# **Ghidul utilizatorului**

**Dell E1916HV Dell E1916HL Dell E2016HV Dell E2016HL Dell E2216HV Dell E2216HVM**

Model omologat: E1916HVf / E2016HVf / E2216HVf

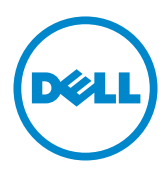

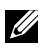

NOTĂ: O NOTĂ indică informații importante, care vă ajută să utilizați mai bine computerul.

**PRECAUŢIE: O PRECAUŢIE indică posibilitatea deteriorării echipamentului sau pierderii de date în cazul nerespectării instrucţiunilor.**

**AVERTISMENT: UN AVERTISMENT indică posibilitatea producerii unor daune materiale, a unor vătămări corporale sau a unui deces.**

#### **© 2015~2016 Dell Inc. Toate drepturile rezervate.**

Informaţiile din acest document pot fi modificate fără înştiinţare. Reproducerea acestor materiale indiferent sub ce formă, fără permisiunea scrisă a Dell Inc. este strict interzisă.

Mărci comerciale utilizate în acest text: Dell™ şi sigla DELL sunt mărci comerciale ale Dell Inc.; Microsoft®, Windows® şi sigla butonului de start din Windows sunt fie mărci comerciale, fie mărci comerciale înregistrate ale Microsoft Corporation în Statele Unite şi/sau în alte ţări.

Este posibil ca în acest document să fie utilizate şi alte mărci comerciale şi denumiri comerciale pentru indicarea entităților cărora le aparțin sau produselor acestora. Dell Inc. denunță orice interes de proprietate asupra mărcilor comerciale şi denumirilor comerciale care nu îi aparţin.

#### **2016 – 07 Rev. A04**

# **Cuprins**

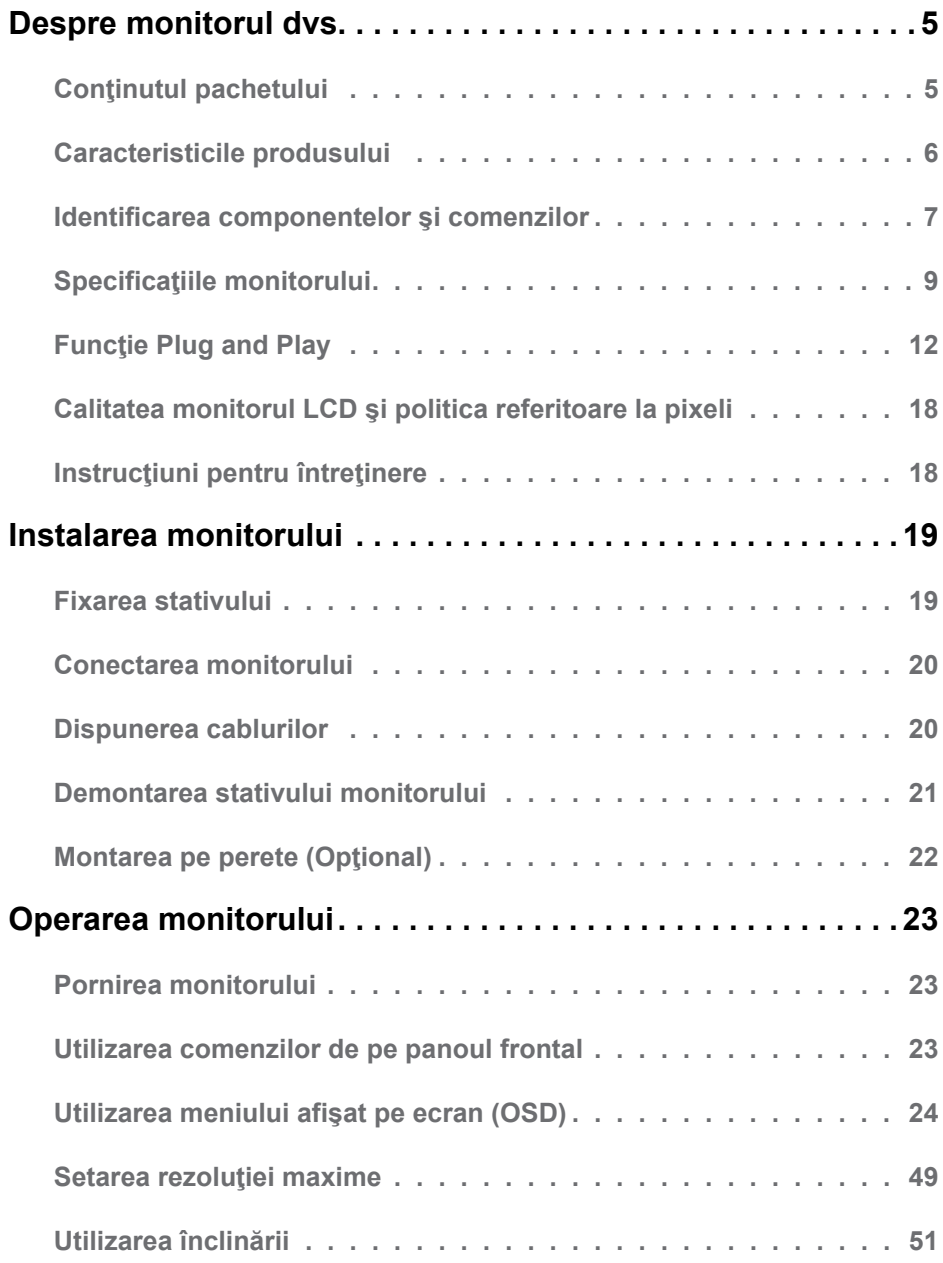

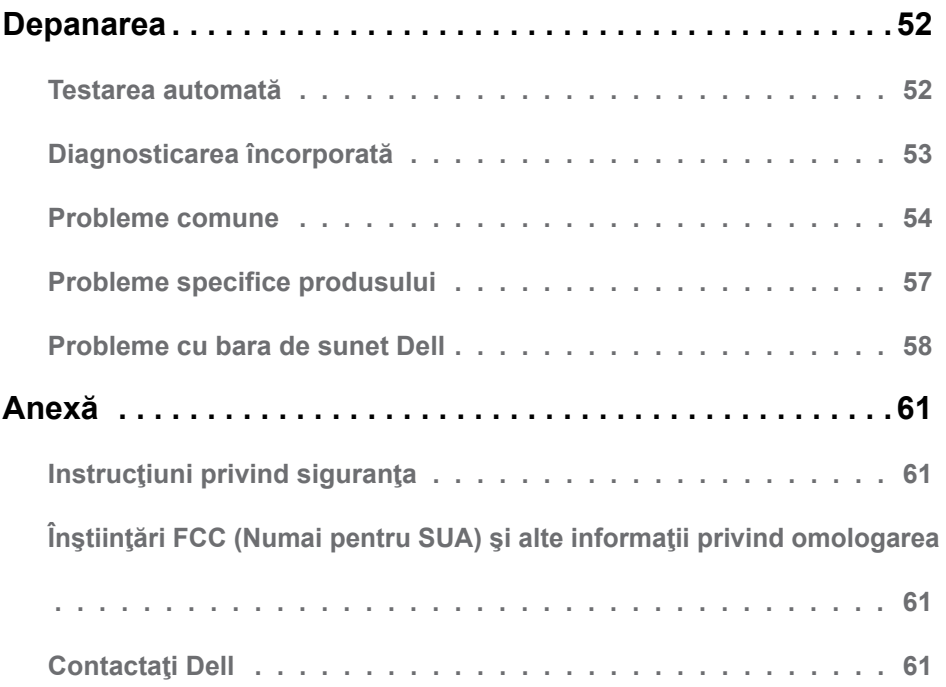

# <span id="page-4-0"></span>**Despre monitorul dvs.**

### **Conţinutul pachetului**

Monitorul dvs. este expediat împreună cu toate componentele prezentate mai jos. Asiguraţi-vă că aţi primit toate componentele şi **[Contactaţi Dell](#page-60-1)** dacă nu lipseşte ceva.

**NOTĂ:** Este posibil ca anumite articole să fie optionale și să nu fie expediate împreună cu monitorul. Este posibil ca anumite caracteristici sau materiale să nu fie disponibile în unele ţări.

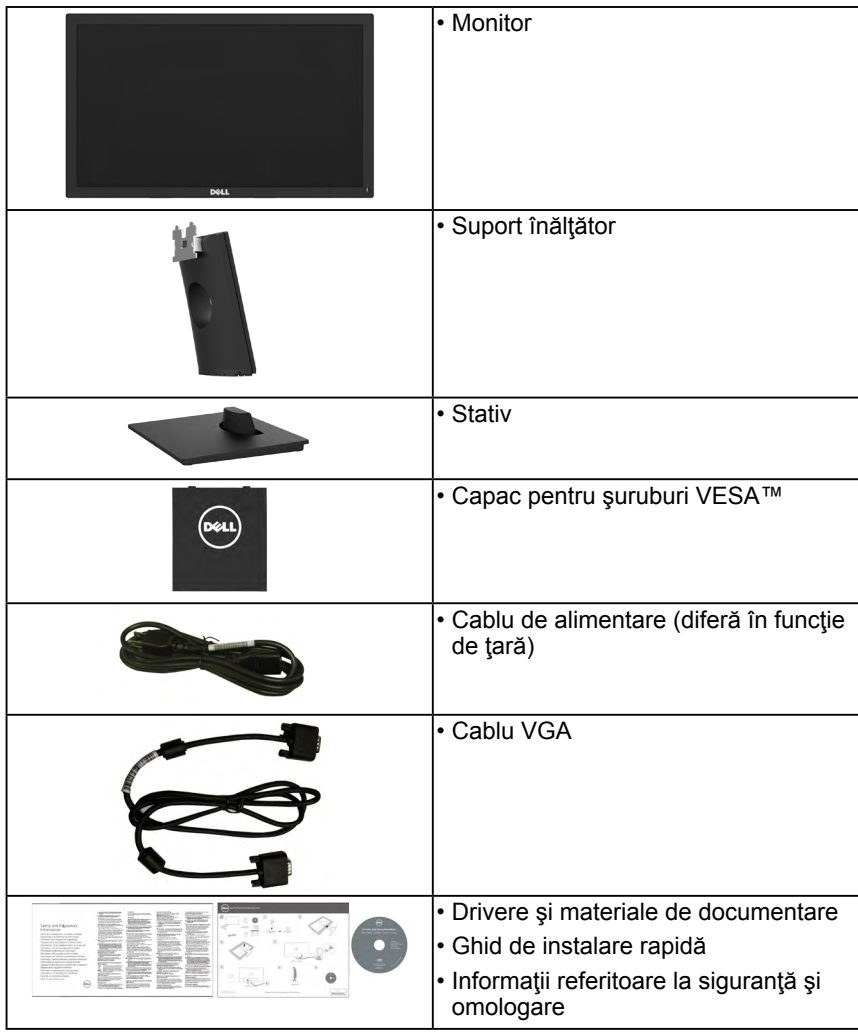

### **Caracteristicile produsului**

Ecranul plat Dell E1916HV / E1916HL / E2016HV / E2016HL / E2216HV / E2216HVM de tip LCD TFT include o matrice activă şi retroiluminare cu LED-uri. Printre caracteristicile monitorului se numără:

- **• E1916HV / E1916HL**: dimensiune vizibilă a imaginii cu diagonala de 47,01 cm (18,51 inch), rezoluție 1366 x 768, plus afisare pe tot ecranul pentru rezoluții scăzute.
- **• E2016HV / E2016HL**: dimensiune vizibilă a imaginii cu diagonala de 49,41 cm (19,5 inch), rezoluție 1600 x 900, plus afișare pe tot ecranul pentru rezoluții scăzute.
- **• E2216HV / E2216HVM**: dimensiune vizibilă a imaginii cu diagonala de 54,69 cm  $(21,53$  inch), rezoluție 1920 x 1080, plus afisare pe tot ecranul pentru rezoluții scăzute.
- Capacitate de ajustare a înclinării.
- Stativ amovibil si orificii de montare de 100 mm, compatibile Video Electronics Standards Association (VESA) pentru soluții de montare flexibile.
- Functie Plug and Play dacă este acceptată de sistemul dvs.
- Ajustări prin meniu pe ecran (OSD) pentru configurare uşoară şi optimizarea ecranului.
- Suporturi media cu software și documentație incluzând un fișier de informații (INF). un fisier pentru optimizarea culorilor (ICM - Image Color Matching) și documentație pentru produs.
- Software-ul Dell Display Manager
- Compatibil ENERGY STAR.
- Fantă pentru cablu de securizare.
- Functie de administrare în inventar.
- Compatibil EPEAT Silver.
- CECP (pentru China).
- Compatibil RoHS.
- Energometrul indică nivelul energie consumate de monitor în timp real.
- Comandă analogică pentru intensitatea retroiluminării în scopul anulării scintilaţiilor.

**NOTĂ:** Monitoarele Dell sunt certificate Energy Star în toate regiunile, cu exceptia următoarelor: E1916HV, E1916HL şi E2016HV în Asia Pacific, E2216HV în America/ Asia Pacific.

DELL își înregistrează produsele conform sistemului de evaluare a performantelor ecologice EPEAT. Conditiile de înregistrare conform sistemului de evaluare EPEAT diferă în funcţie de ţară. Consultaţi **[www.epeat.net](http://www.epeat.net)** pentru a vedea condiţiile de înregistrare pentru fiecare ţară.

### <span id="page-6-0"></span>**Identificarea componentelor şi comenzilor**

#### **Vedere din faţă**

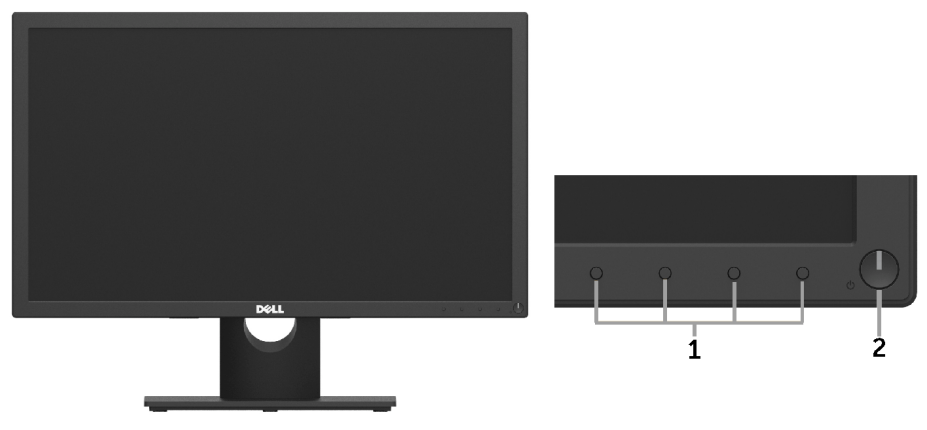

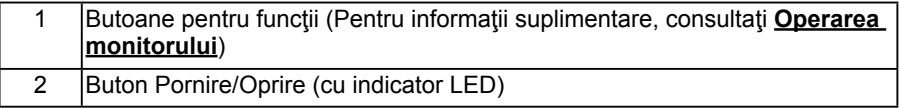

#### **Vedere din spate**

#### **E1916HV / E1916HL / E2016HV / E2016HL:**

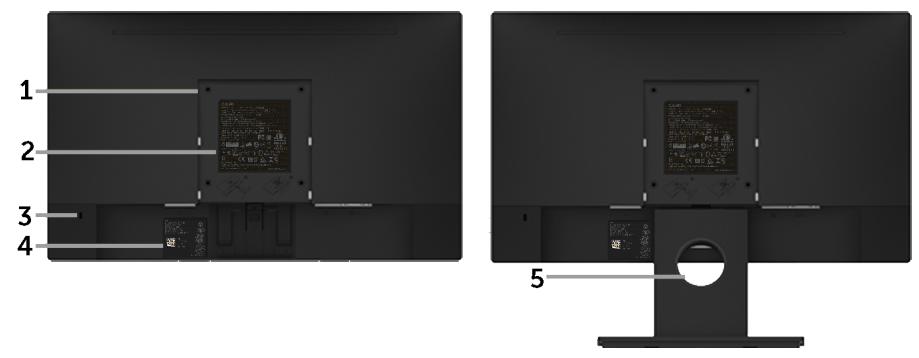

Vedere din spate cu stativul monitorului

#### **E2216HV / E2216HVM:**

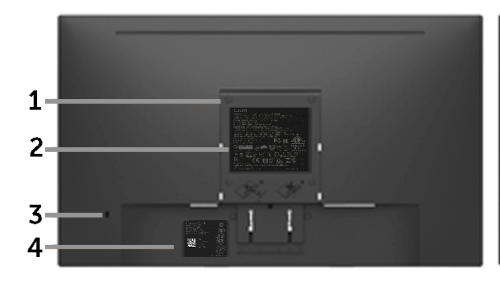

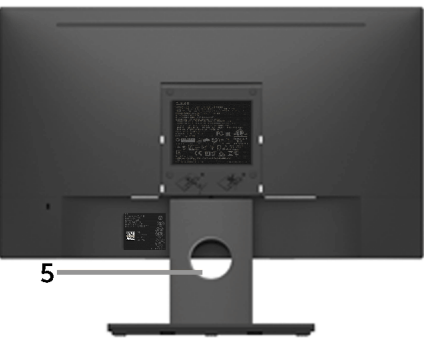

Vedere din spate cu stativul monitorului

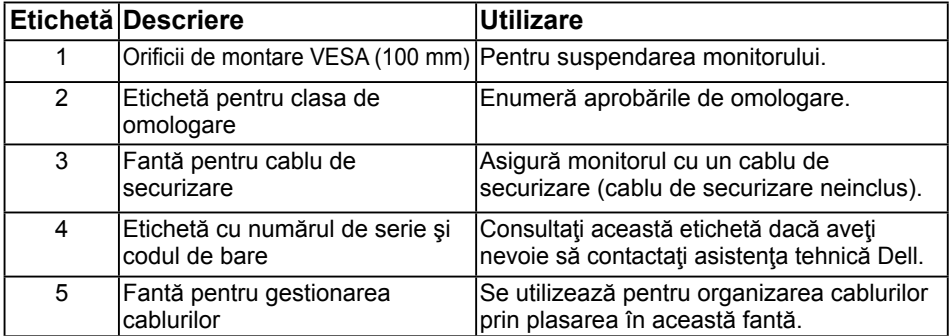

#### **Vedere din lateral**

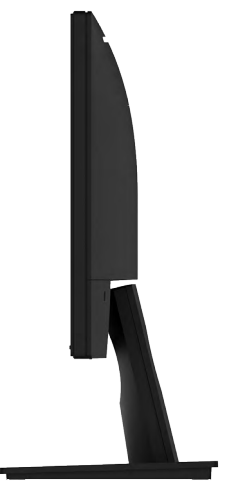

Dreapta

<span id="page-8-0"></span>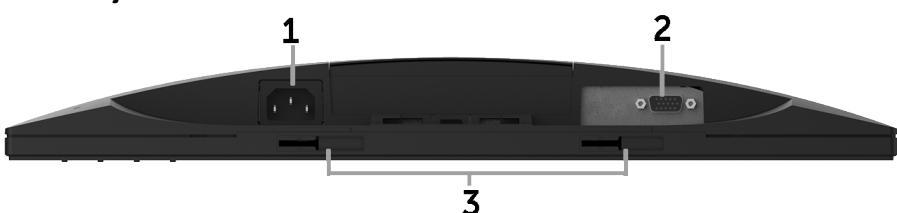

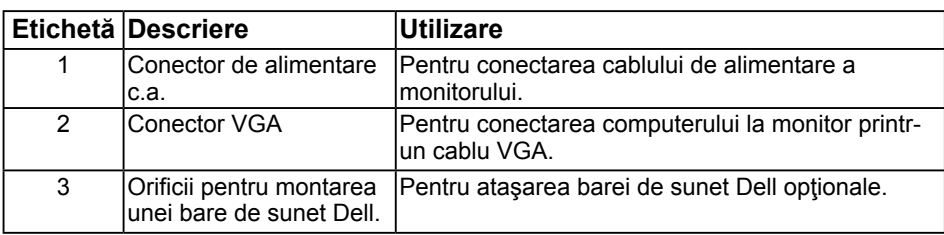

### <span id="page-8-1"></span>**Specificaţiile monitorului**

Următoarele capitole furnizează informații despre diferitele moduri de gestionare a energiei şi alocarea pinilor pentru diferiţii conectori ai monitorului.

### <span id="page-8-2"></span>**Moduri de gestionare a energiei**

Dacă aveti instalată o placă video sau un software compatibil cu standardul DPM VESA. monitorul reduce automat consumul de energie atunci când nu este utilizat. Acest lucru poartă numele de Mod de economisire a energiei. Atunci când computerul detectează o interacţiune prin tastatură, mouse sau alt dispozitiv de intrare, monitorul se reaprinde automat. Următorul tabel prezintă consumul de energie şi semnalarea acestei caracteristici de economisire automată a energiei:

#### **E1916HV / E1916HL:**

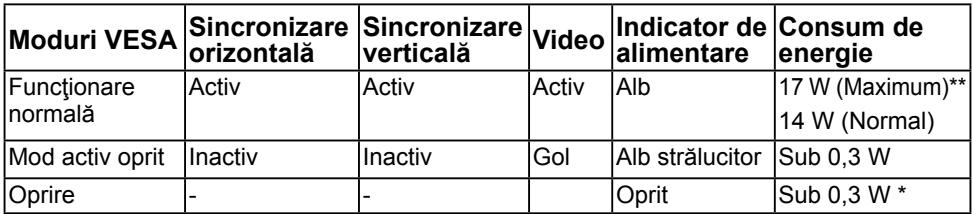

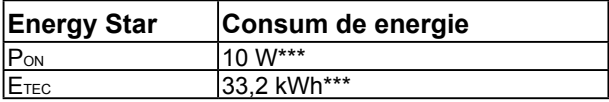

#### **E2016HV:**

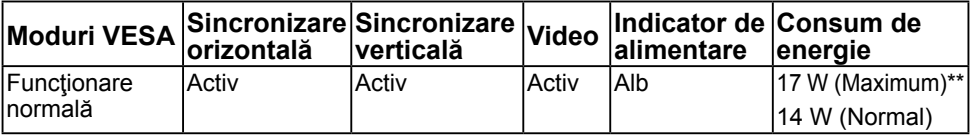

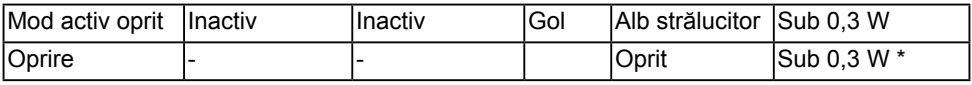

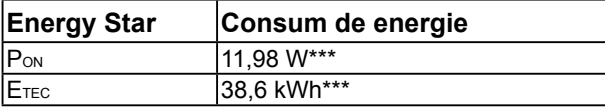

#### **E2016HL:**

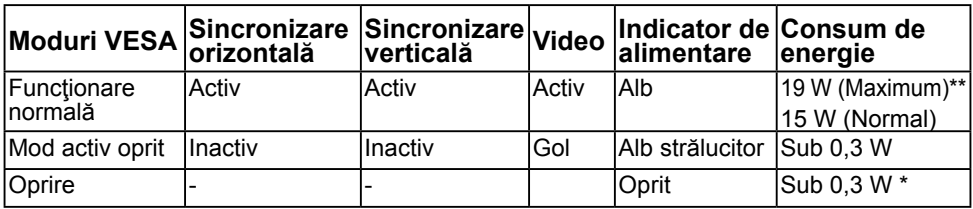

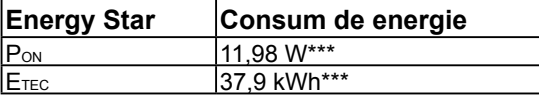

#### **E2216HV / E2216HVM:**

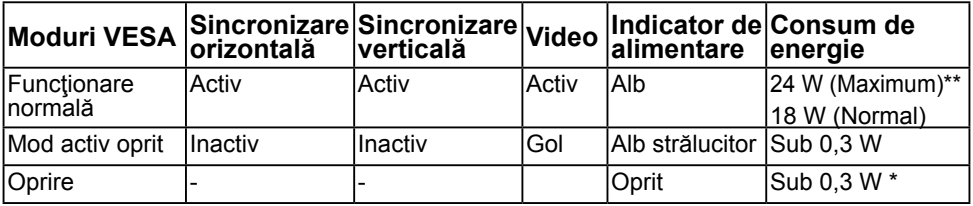

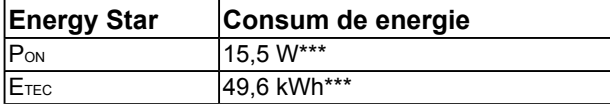

#### **ZA NOTĂ:**

P<sub>ON</sub>: Consum de energie în modul activ, conform definiției din versiunea 6.0 a Energy Star 6.0.

ETEC : Consum total de energie, în KWh, conform definiţiei din versiunea 7.0 a Energy Star 7.0

Meniul OSD va functiona numai în modul de *operare normală*. În modul Activ oprit, la apăsarea oricărui buton în afară de cel pentru alimentare, vor fi afişate următoarele mesaje:

#### Dell E1916HV / E1916HL / E2016HV / E2016HL / E2216HV

There is no signal coming from your computer.

Press any key on the keyboard or move the mouse to wake it up.

Porniti computerul si monitorul si accesati meniul **[OSD](#page-23-1)**.

**Z NOTĂ:** Monitoarele Dell sunt certificate Energy Star în toate regiunile, cu excepția următoarelor: E1916HV, E1916HL şi E2016HV în Asia Pacific, E2216HV în America/ Asia Pacific.

DELL își înregistrează produsele conform sistemului de evaluare a performantelor ecologice EPEAT. Conditiile de înregistrare conform sistemului de evaluare EPEAT diferă în funcţie de ţară. Consultaţi **[www.epeat.net](http://www.epeat.net)** pentru a vedea condiţiile de înregistrare pentru fiecare tară.

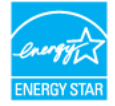

\* Consumul de energie zero în modul Oprit poate fi obţinut numai prin decuplarea cablului de la monitor.

\*\* Consumul maxim de energie cu reglarea la maxim a luminozității și contrastului.

\*\*\* Consumul de energie (în modul Pornit) este testat la 230 volti / 50 Hz.

Acest document este doar cu titlu informativ și reflectă performantele din laborator. Este posibil ca produsul dvs. să se comporte diferit, în funcție de software, componentele și perifericele pe care le-ati comandat, iar acest lucru nu va implica obligația actualizării acestor informații. În consecință, clientul nu trebuie să se bazeze pe aceste informații în vederea luării unor decizii privind toleranţe electrice sau de alt fel. Nu se oferă nicio garantie expresă sau implicită cu privire la exactitate sau integralitatea acestor informatii.

### **Alocările pinilor**

#### **Conector D-Sub cu 15 pini**

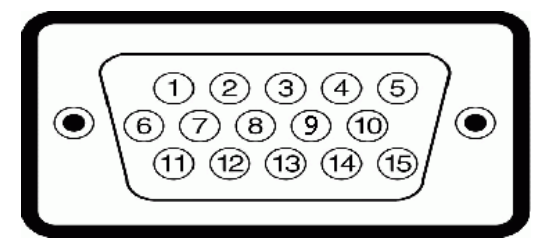

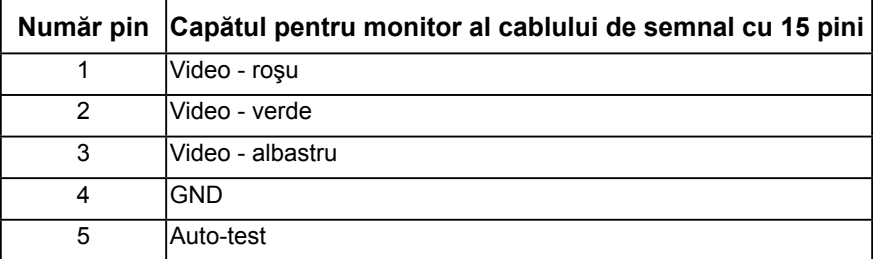

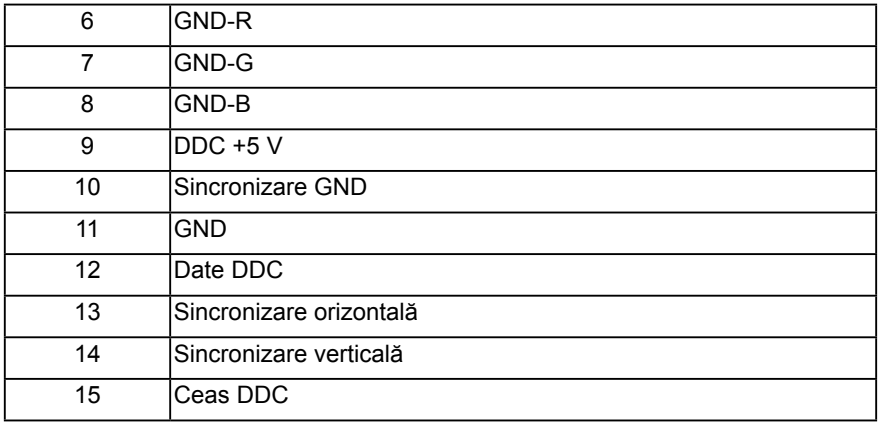

### **Funcţie Plug and Play**

Puteți instala monitorul în orice sistem compatibil Plug and Play. Monitorul furnizează automat computerului Datele extinse de identificare a afişajului (EDID) prin protocoale pentru Canal de date de afişare (DDC), pentru a permite sistemului să se configureze şi să optimizeze setările monitorului. Majoritatea instalărilor monitorului se realizează automat. Dacă este necesar, puteţi selecta diferite setări.

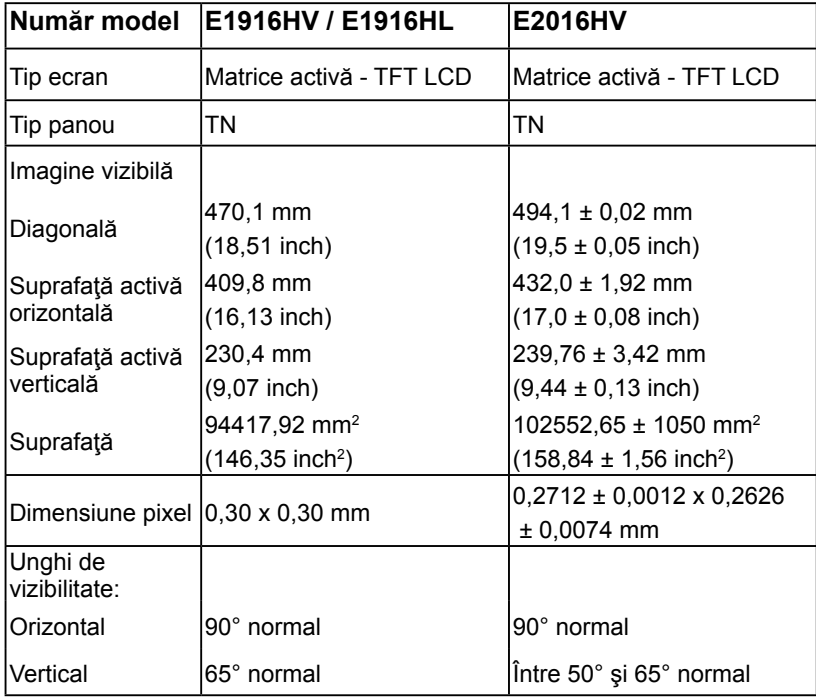

### **Specificaţiile panoului plat**

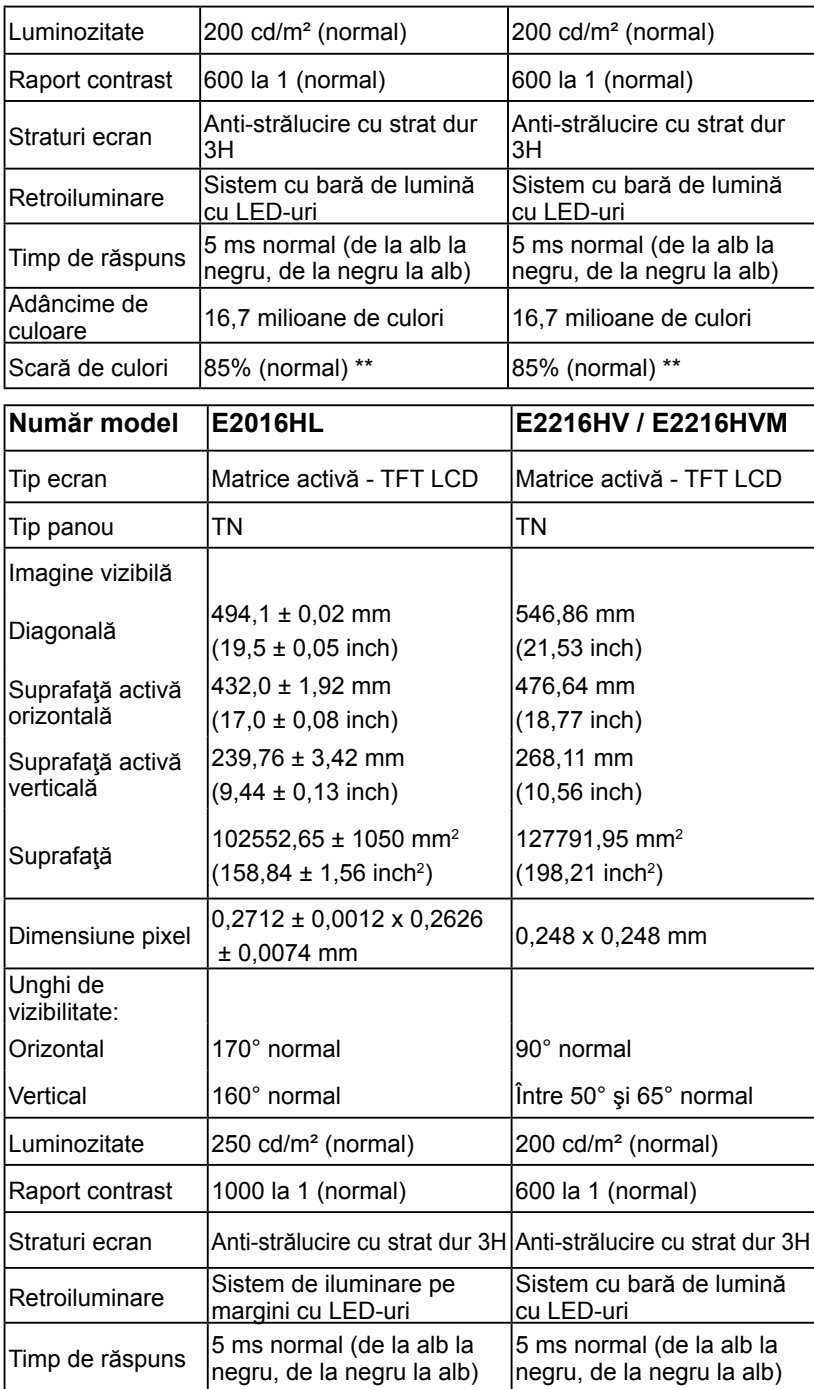

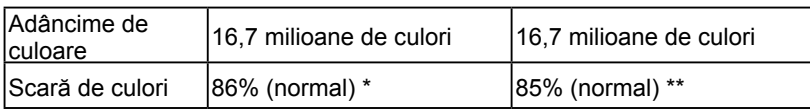

\* Scara de colori (normală) pentru modelele E1916HV / E1916HL / E2016HV / E2216HV / E2216HVM este determinată pe baza standardelor de testare CIE1976 (85%) şi CIE1931 (72%). \* Scara de colori (normală) pentru modelul E2016HL este determinată pe baza standardelor de testare CIE1976 (86%) şi CIE1931 (72%).

### **Specificaţii privind rezoluţia**

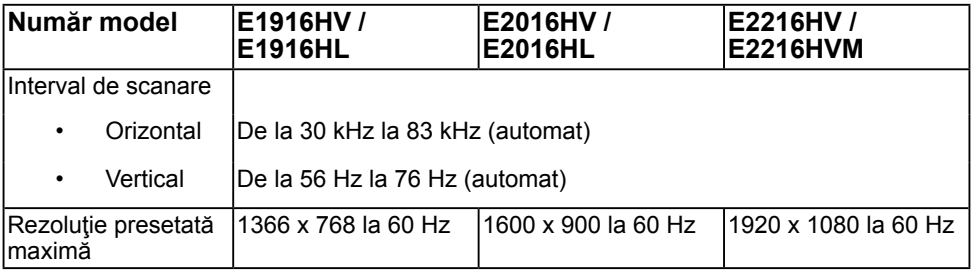

### **Specificaţii electrice**

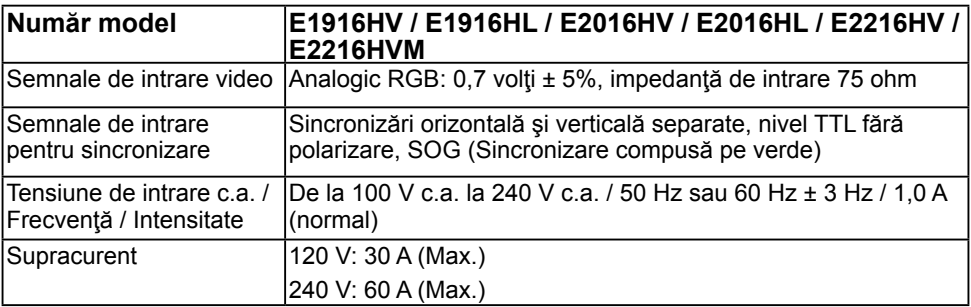

#### **Moduri de afişare presetate**

Următorul tabel prezintă modurile presetate pentru care Dell garantează dimensiunea şi centrarea imaginii:

#### **E1916HV / E1916HL**:

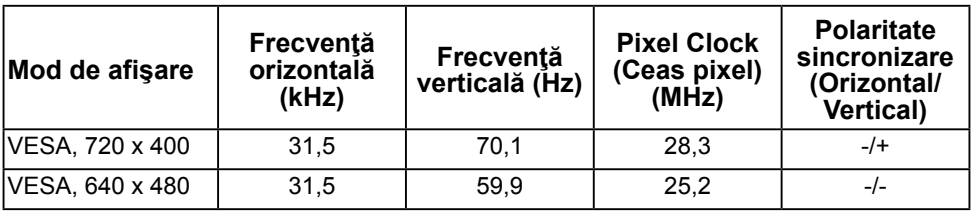

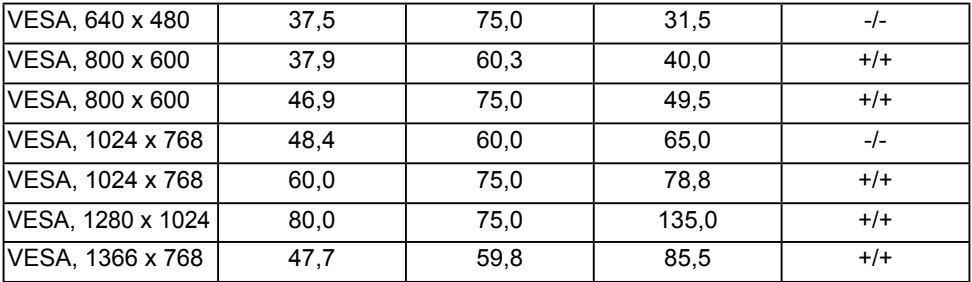

#### **E2016HV / E2016HL**:

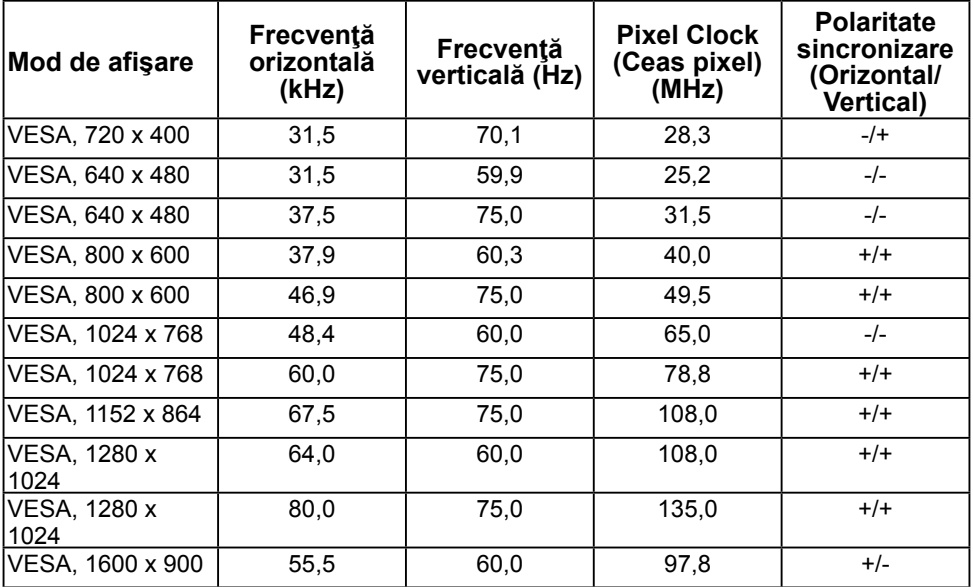

#### **E2216HV / E2216HVM**:

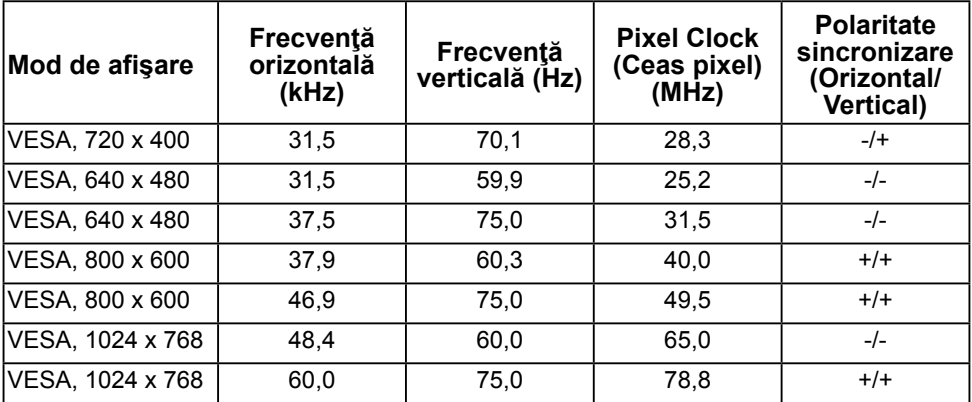

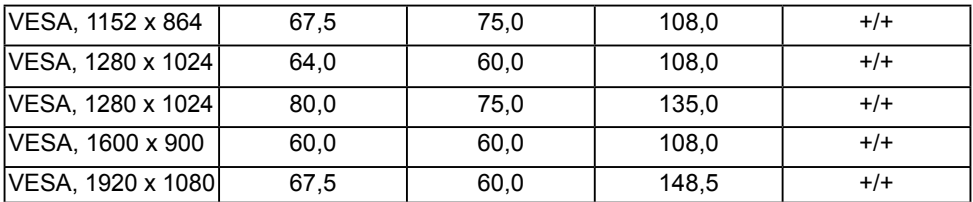

### **Caracteristici fizice**

Următorul tabel prezintă caracteristicile fizice ale monitorului:

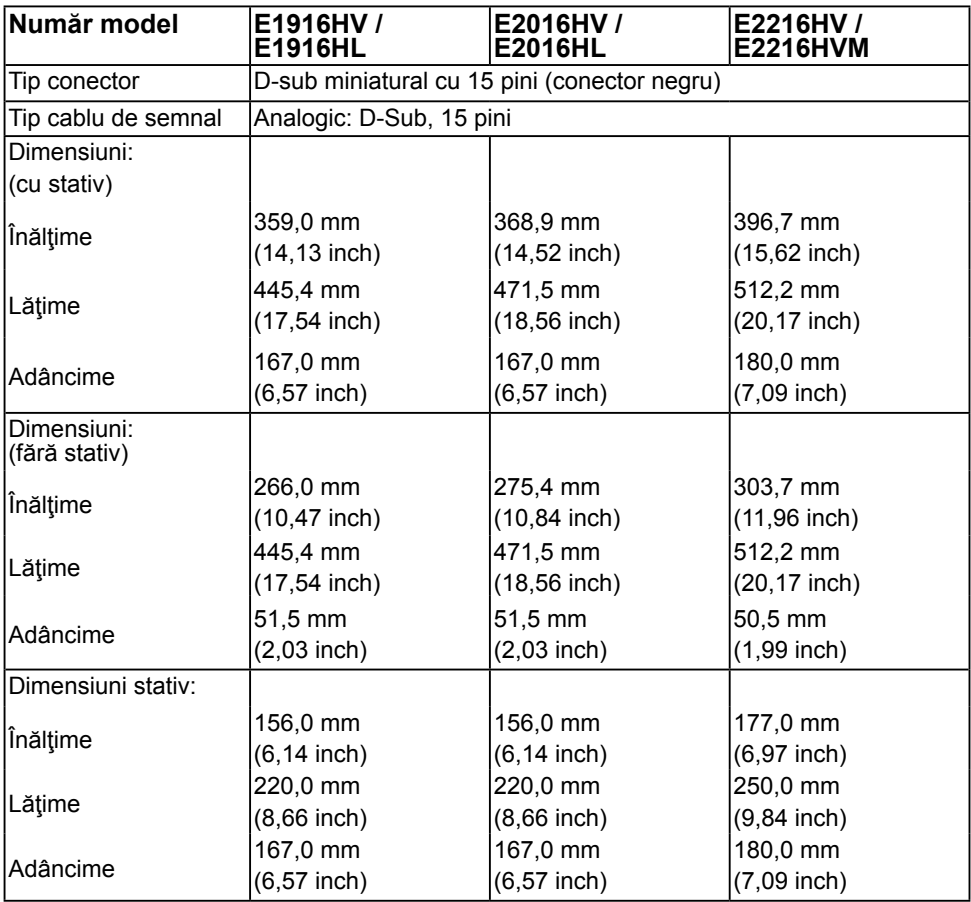

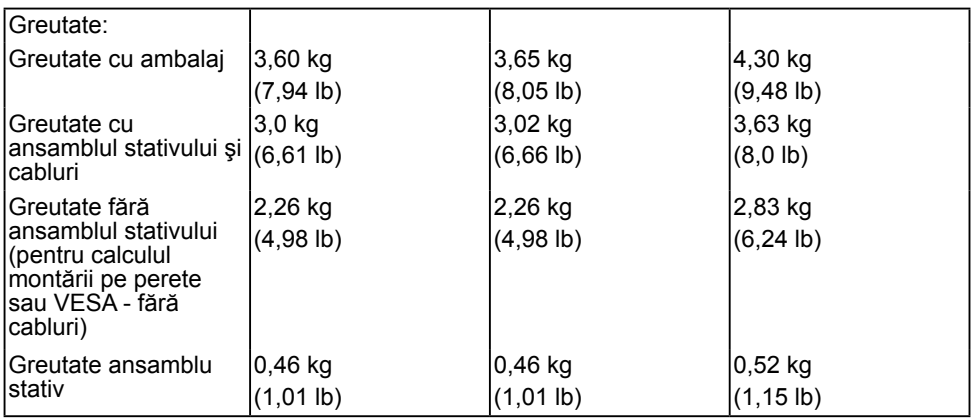

#### **Caracteristici de mediu**

Următorul tabel prezintă condiţiile de mediu pentru monitorul dvs.:

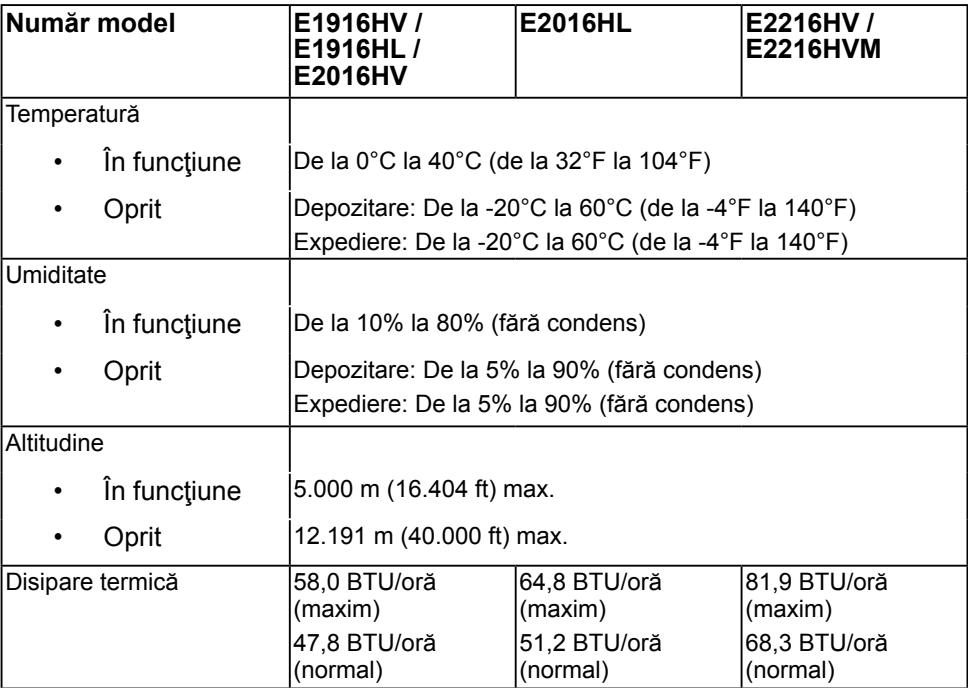

### <span id="page-17-0"></span>**Calitatea monitorul LCD şi politica referitoare la pixeli**

În cursul procesului de fabricatie a monitoarelor LCD, nu este neobisnuit ca unul sau mai multi pixeli să se blocheze într-o anumită stare. Rezultatul vizibil este un pixel fix, ce apare sub forma unei pete întunecate sau strălucitoare, necolorate, extrem de mici. Când pixelul rămâne aprins permanent, acesta este numeste "punct aprins". Când pixelul rămâne negru, acesta este numeste "punct stins".

În aproape toate cazurile, pixelii ficşi sunt dificil de văzut şi nu diminuează calitatea sau utilitatea ecranului. Un ecran care contine între 1 și 5 pixeli ficși este considerat normal si în standardele de competitivitate. Pentru informații suplimentare, consultați site-ul de asistentă Dell la adresa: <http://www.dell.com/support/monitors>.

### **Instrucţiuni pentru întreţinere**

### **Îngrijirea monitorului**

- 
- **PRECAUŢIE: Înainte să curăţaţi monitorul, citiţi şi urmaţi instrucţiunile referitoare la siguranţă.**

#### **PRECAUŢIE: Înainte să curăţaţi monitorul, decuplaţi cablul de alimentare al monitorului din priza electrică.**

Pentru o utilizarea optimă, urmați instrucțiunile din lista de mai jos la despachetarea, curătarea și manipularea monitorului:

- Pentru a curăța ecranul antistatic, udați puțin cu apă o cârpă moale și curată. Dacă aveţi posibilitatea, utilizaţi o cârpă specială pentru curăţarea ecranelor, compatibilă cu stratul antistatic. Nu utilizați benzină, diluant, amoniac, soluții de curătare abrazive sau aer comprimat.
- Pentru curătarea materialelor plastice, utilizați o cârpă usor umezită cu apă caldă. Evitați să utilizați vreun fel de detergent, deoarece anumiți detergenți lasă o peliculă albă pe materialele plastice.
- Dacă observați un praf alb în momentul despachetării monitorului, stergeți-l cu o cârpă. Acest praf alb apare la expedierea monitorului.
- Manipulați monitorul cu grijă, deoarece pe un monitor de culoare închisă zgârieturile vor fi mai evidente decât pe unul de culoare deschisă.
- Pentru a contribui la mentinerea calității optime a imaginii de pe monitor, utilizați un economizor de ecran cu schimbare dinamică și stingeți monitorul când nu îl utilizați.

# <span id="page-18-0"></span>**Instalarea monitorului**

### **Fixarea stativului**

**NOTĂ:** Stativul este detaşat în momentul expedierii monitorului din fabrică.

**1.** Montaţi înălţătorul pe stativ.

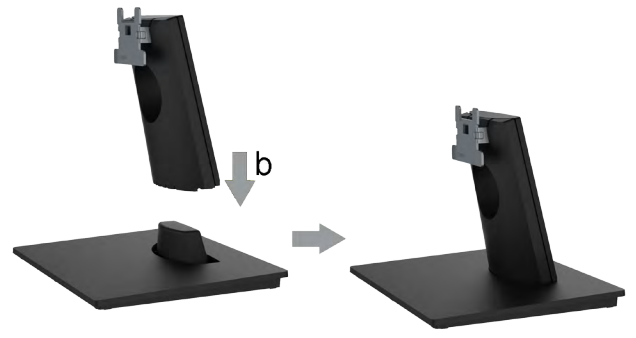

- **a.** Asezați stativul monitorului pe o masă stabilă.
- **b.** Glisaţi corpul stativului în direcţia corectă pe stativ până se fixează în poziţie.
- **2.** Ataşaţi ansamblul stativului pe monitor:

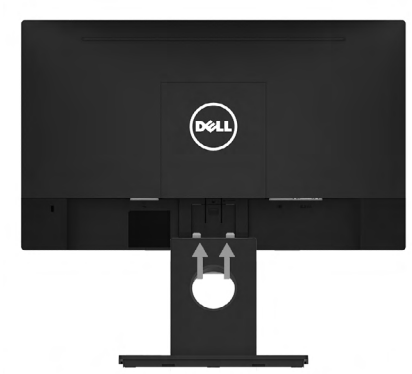

E1916HV/E1916HL/E2016HV/E2016HL

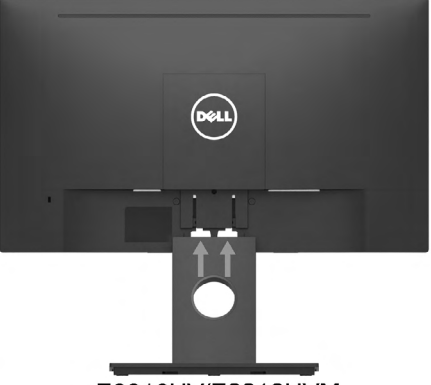

E2216HV/E2216HVM

- **a.** Aşezaţi monitorul pe o cârpă moale sau pe o pernă la marginea biroului.
- **b.** Aliniati suportul ansamblului stativului cu adâncitura din monitor.
- **c.** Introduceţi sportul în monitor până se fixează în poziţie.

### <span id="page-19-0"></span>**Conectarea monitorului**

#### **AVERTISMENT: Înainte de a începe vreuna din procedurile din această secţiune, urmaţi indicaţiile din secţiunea [Safety Instructions.](#page-60-2)**

Pentru a conecta monitorul la computer:

- **1.** Închideţi computerul şi decuplaţi cablul de alimentare.
- **2.** Conectaţi cablul VGA la portul video corespunzător din partea posterioară a computerului.

### **Conectarea cablului VGA**

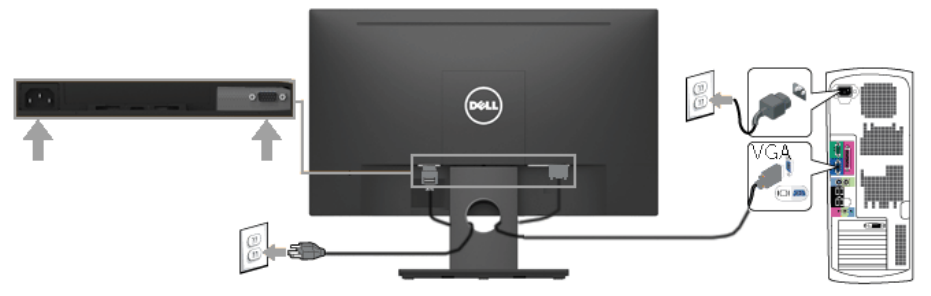

**NOTĂ:** Schitele sunt utilizate numai în scop ilustrativ. Dispunerea de pe computer poate varia.

### **Dispunerea cablurilor**

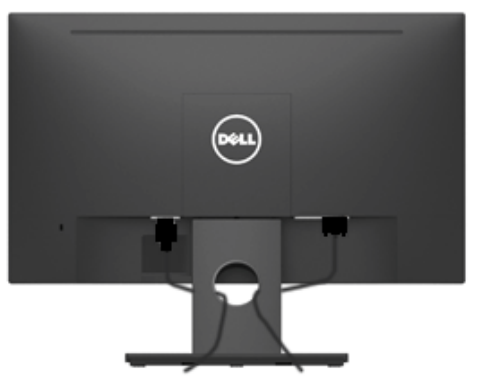

După cuplarea tuturor cablurilor necesare la monitor și computer (pentru gestionarea cablurilor, consultați Conectarea monitorului), dispuneți toate cablurile ca în imaginea de mai sus.

### <span id="page-20-0"></span>**Demontarea stativului monitorului**

- **NOTĂ** Această secțiune este valabilă pentru un monitor cu stativ. La achiziția unui alt stativ, pentru instrucțiuni de demontare, consultați ghidul de instalare al stativului respectiv.
	- **1.** Îndepărtaţi capacul VESA.

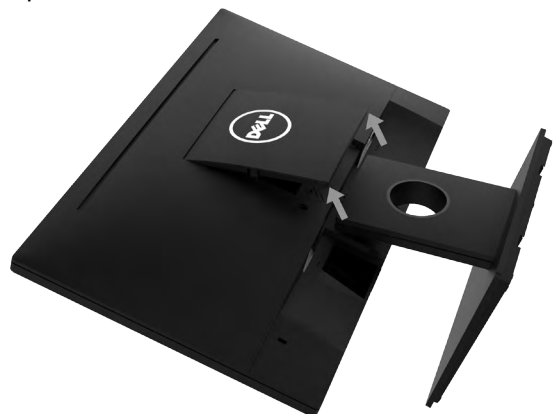

- **a.** Asezați panoul monitorului pe o cârpă moale sau pe o pernă.
- **b.** Ridicati din ambele laturi simultan și îndepărtați capacul VESA de pe monitor.
- 2. Îndepărtați ansamblul stativului de pe monitor.

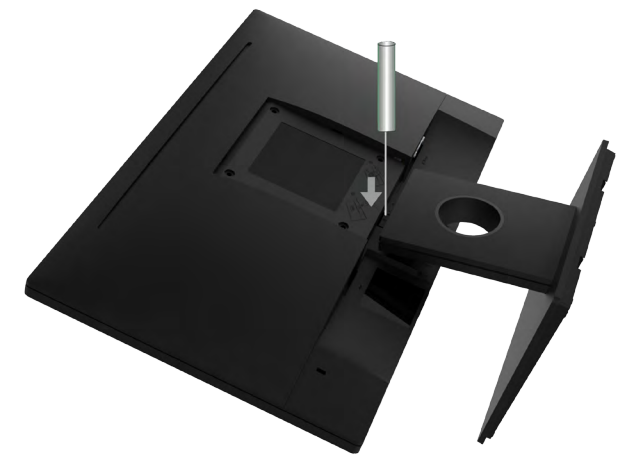

- **a.** Utilizati o surubelnită lungă și subțire pentru a apăsa opritorul aflat într-un orificiu chiar deasupra stativului.
- **b.** După eliberarea opritorului, îndepărtaţi stativul de monitor.

#### <span id="page-21-0"></span>**Montarea pe perete (Opţional)**

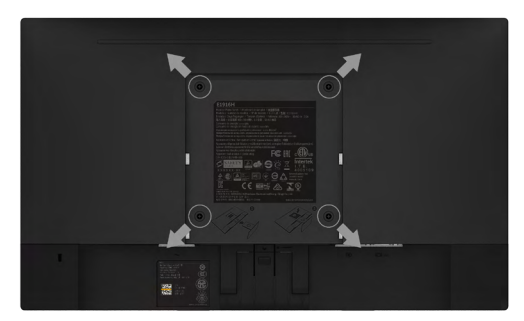

(Dimensiuni şuruburi: M4 x 10 mm). Consultaţi instrucţiunile care însoţesc setul de montare compatibil VESA.

- **1.** Aşezaţi panoul monitorului pe o cârpă moale sau pe o pernă pe o masă plană şi stabilă.
- **2.** Îndepărtaţi stativul.
- **3.** Cu ajutorul unei şurubelniţe, îndepărtaţi cele patru şuruburi care fixează capacul din plastic. (figura 2)
- **4.** Ataşaţi suportul de montare din setul de montare pe perete la ecranul LCD.
- **5.** Montaţi ecranul LCD pe perete urmând instrucţiunile care însoţesc setul de montare.

**NOTĂ:** A se utiliza numai cu un suport de montare pe perete specificat în UL, cu o capacitate minimă de încărcare de 2,26 kg (E1916HV / E1916HL) / 2,26 kg (E2016HV / E2016HL) / 2,83 kg (E2216HV / E2216HVM).

# <span id="page-22-1"></span><span id="page-22-0"></span>**Operarea monitorului**

### **Pornirea monitorului**

Apăsați pe butonul @ pentru a porni monitorul.

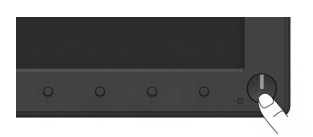

### **Utilizarea comenzilor de pe panoul frontal**

**Utilizați aceste butoane** din partea frontală a monitorului pentru a ajusta setările pentru imagine.

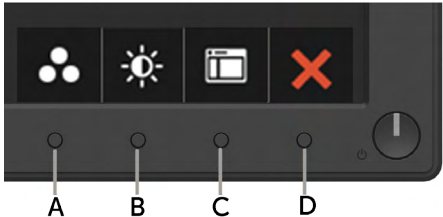

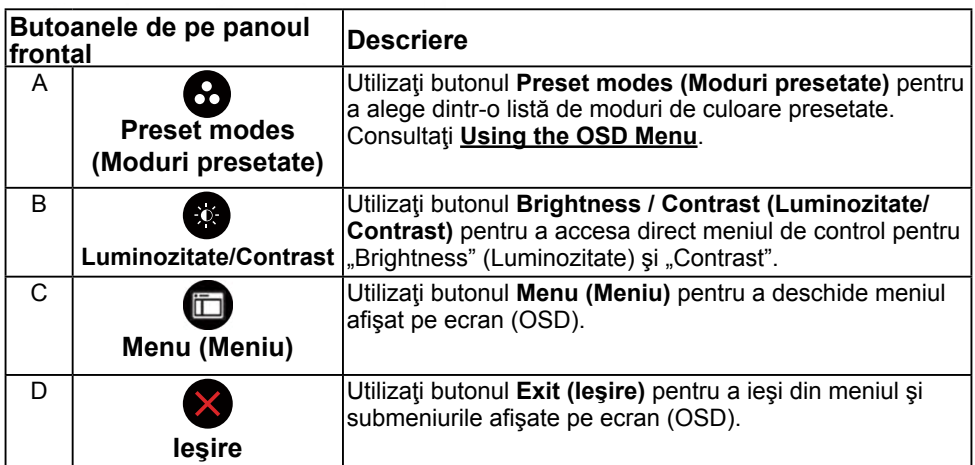

### **Butoanele de pe panoul frontal**

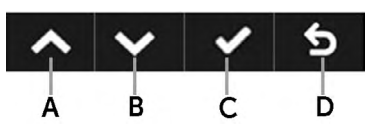

<span id="page-23-0"></span>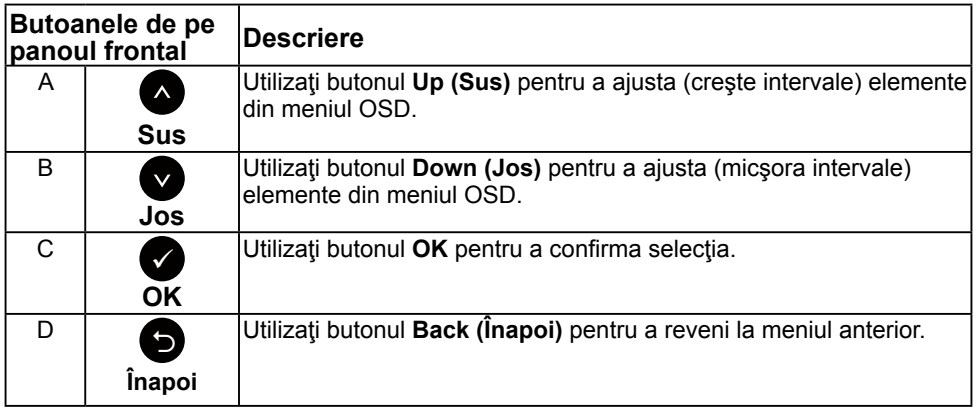

### <span id="page-23-1"></span>**Utilizarea meniului afişat pe ecran (OSD)**

#### **Accesarea sistemului meniului**

- **NOTĂ:** Dacă modificaţi setări şi apoi treceţi la alt meniu sau ieşiţi din meniul OSD, monitorul salvează automat modificările respective. Modificările sunt salvate şi dacă modificaţi setări şi apoi aşteptaţi dispariţia meniului OSD.
	- 1. Apăsați pe butonul **O** pentru a deschide meniul OSD și afișa meniul principal.

#### **Meniul principal**

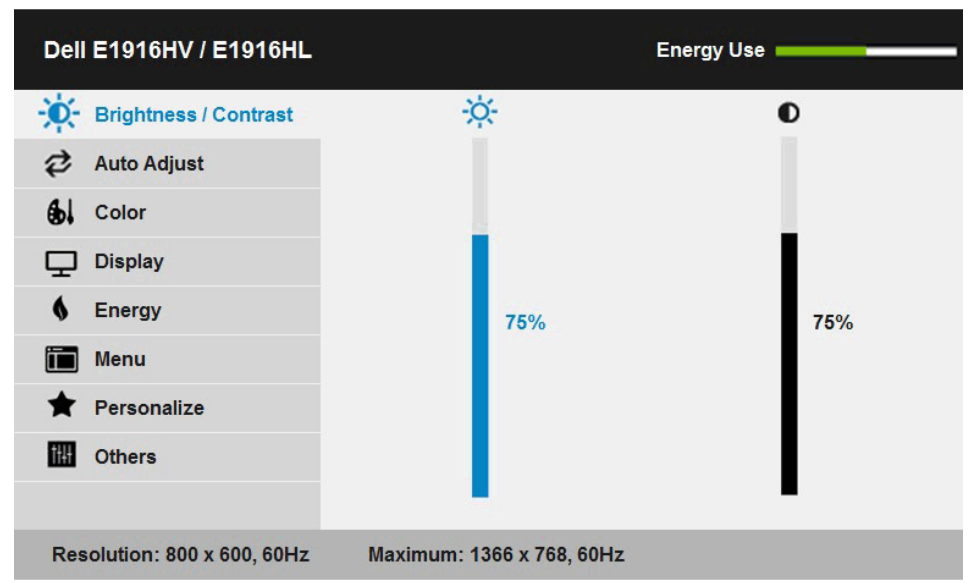

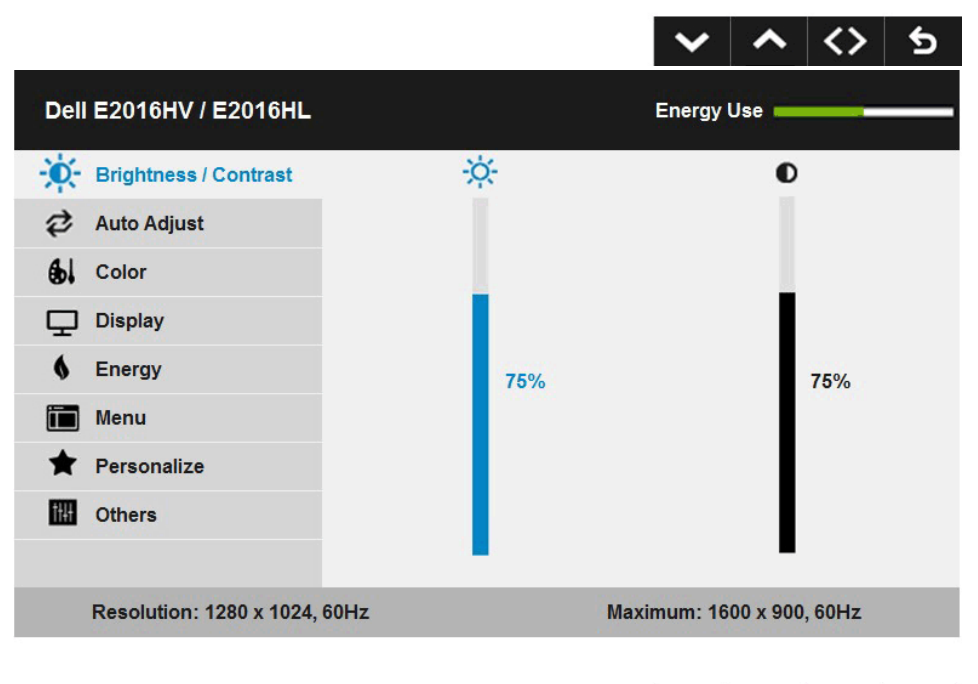

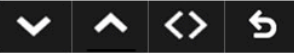

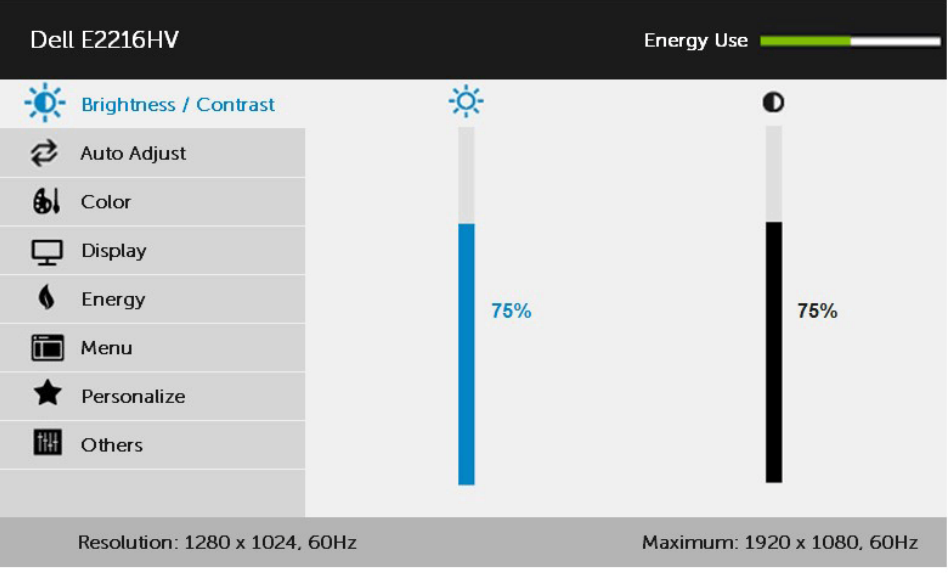

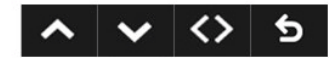

- **2.** Apăsați pe butoanele și pentru a comuta între opțiunile din meniu. În timp ce vă deplasați de la o pictogramă la alta, numele opțiunii este evidentiat.
- **3.** Pentru a selecta elementul evidențiat din meniu, apăsați din nou pe butonul  $\bullet$
- 4. Apăsați pe butoanele <sup>o</sup> și <sup>o</sup> pentru a selecta parametrul dorit.
- **5.** Apăsați pe butonul pentru a accesa bara glisantă și apoi utilizați butonul Sau *in funcție de indicațiile din meniu pentru a efectua modificările*.
- 6. Selectați <sup>●</sup> pentru a reveni la meniul anterior fără să acceptați setările actuale sau  $\bullet$  pentru a accepta și reveni la meniul anterior.

Tabelul de mai jos oferă o listă a tuturor opțiunilor din meniul OSD, împreună cu funcțiile acestora.

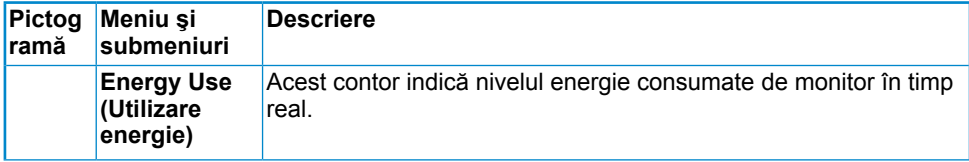

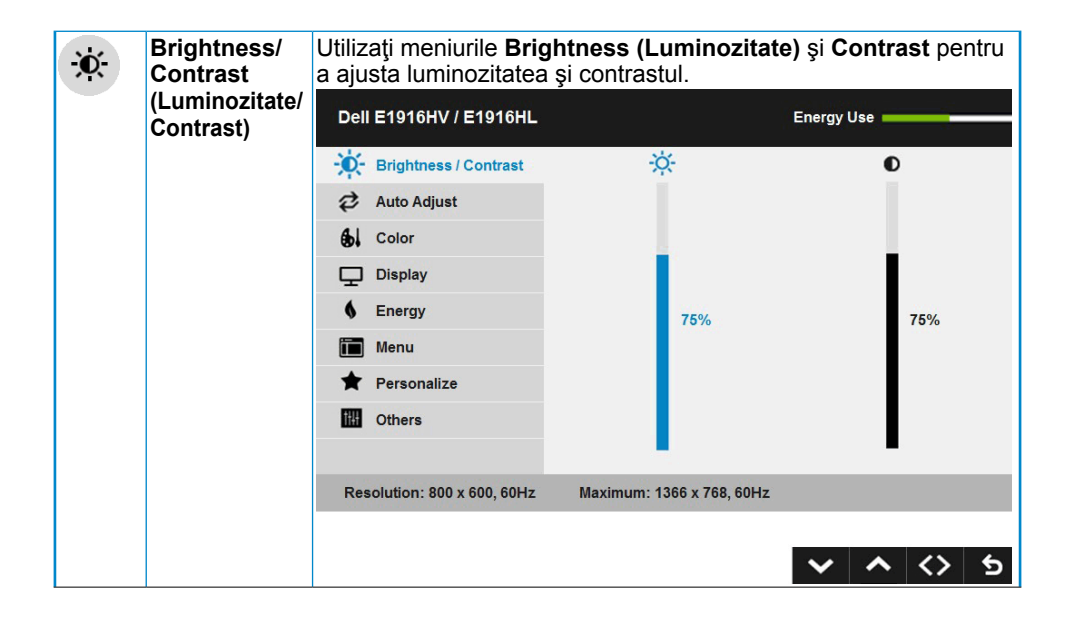

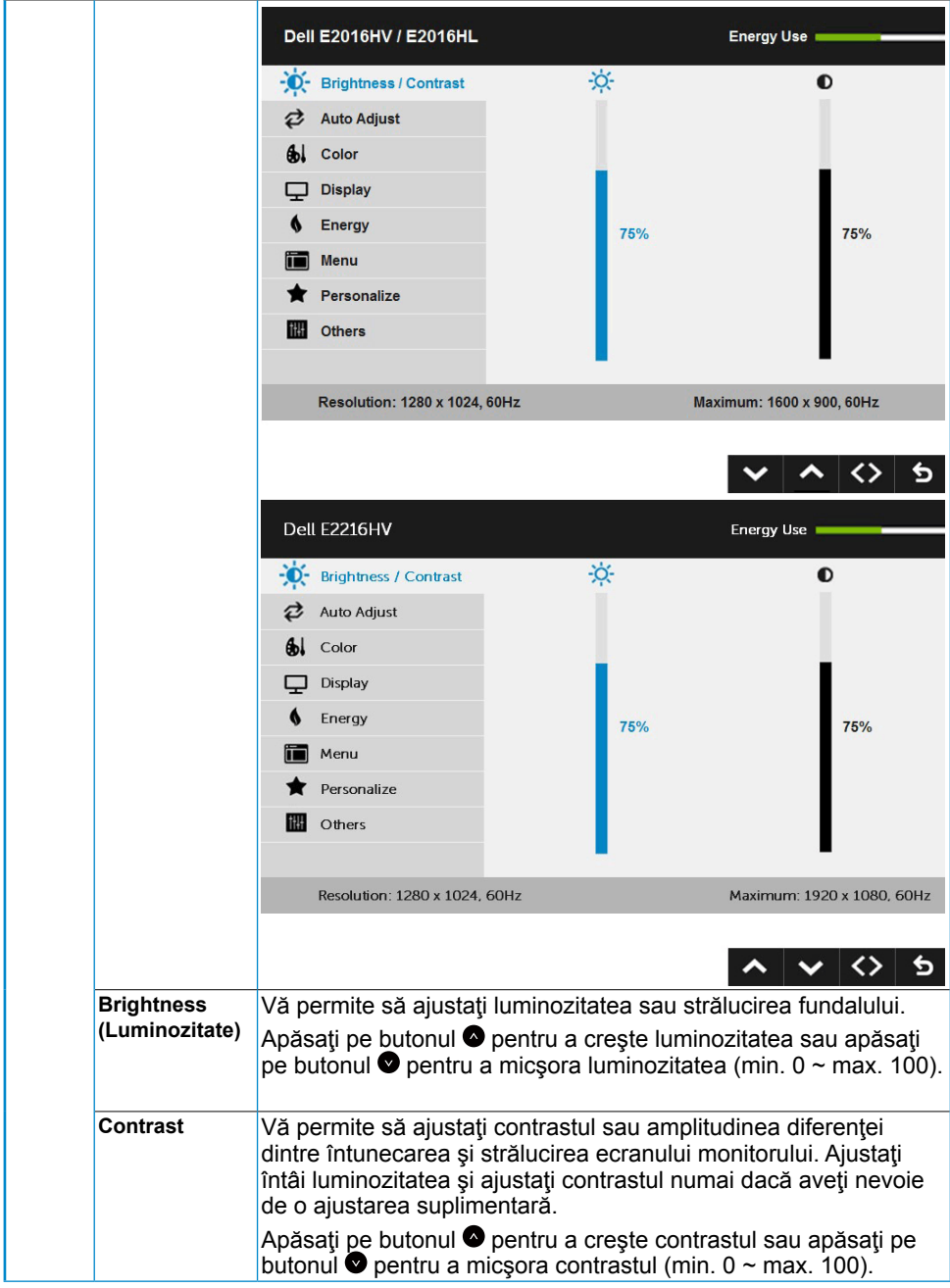

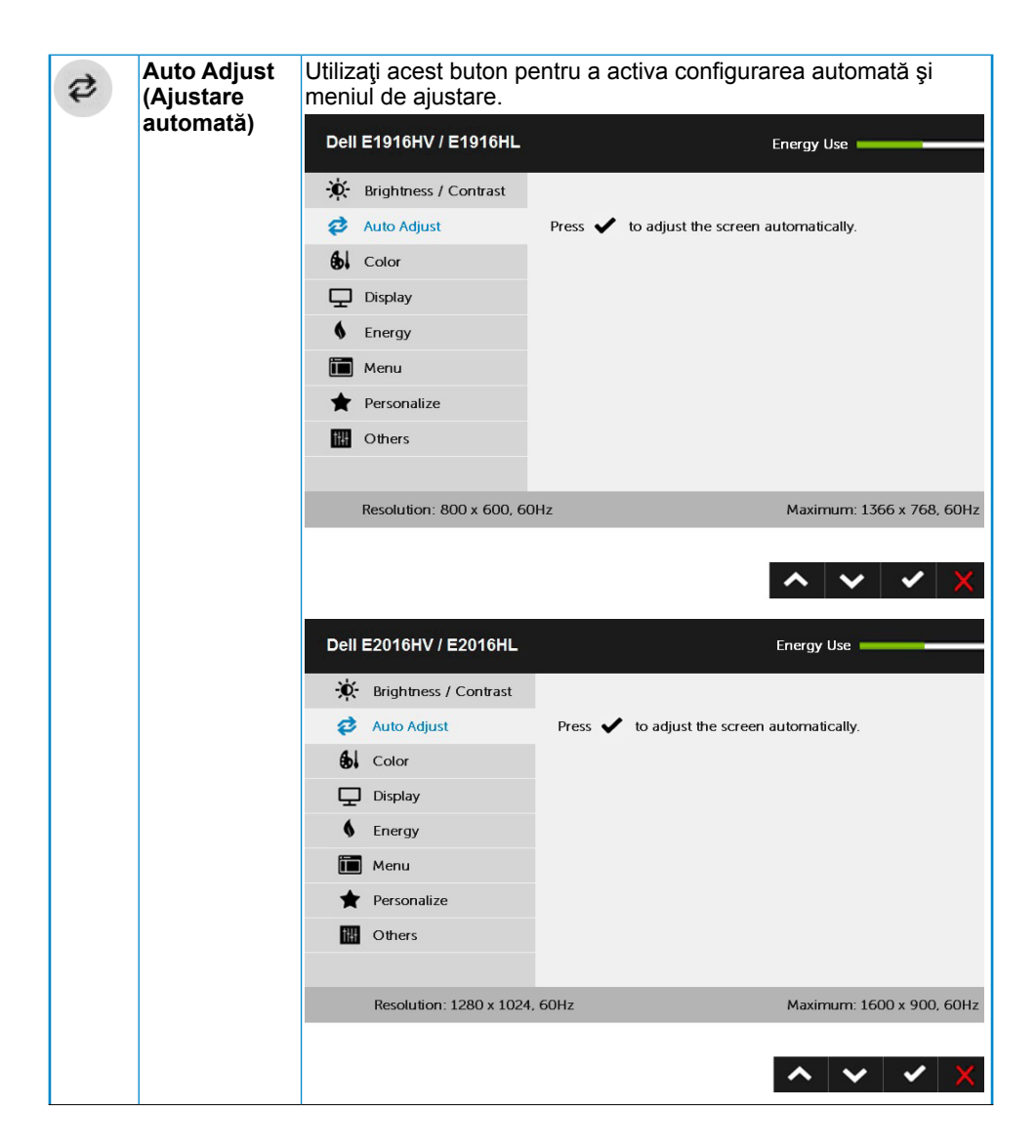

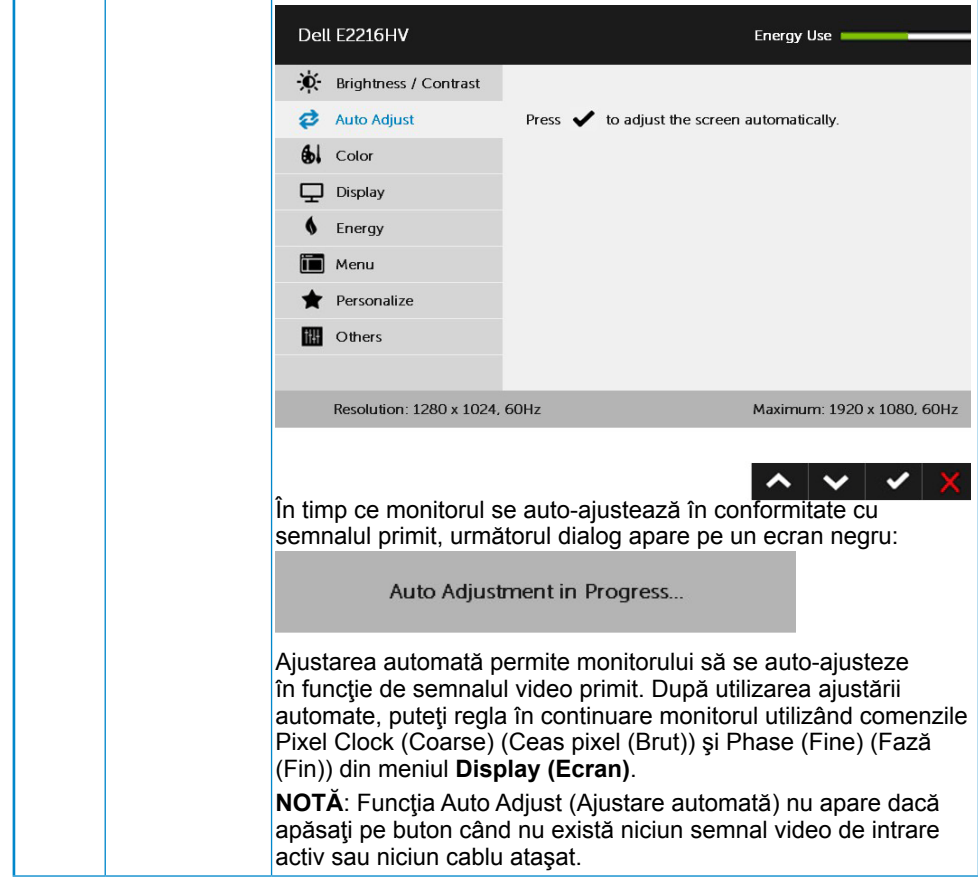

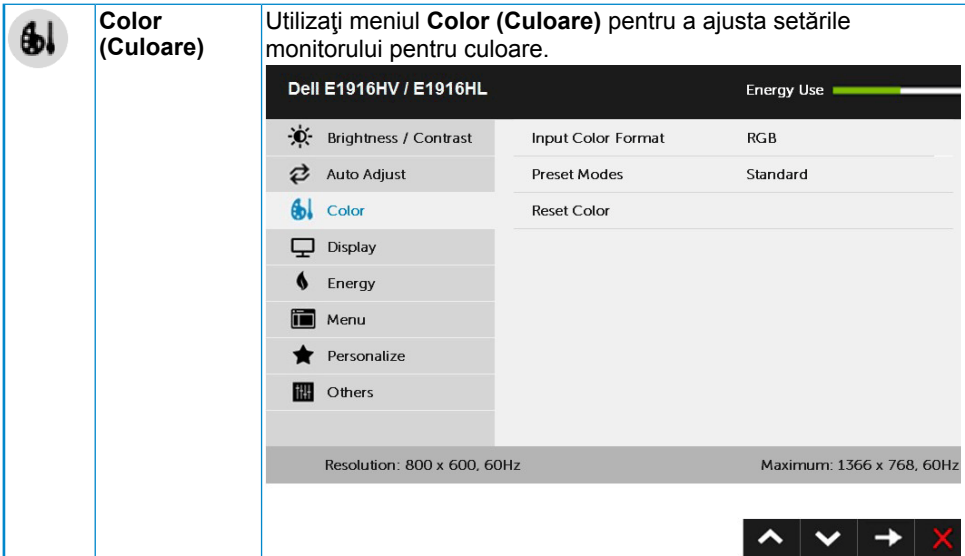

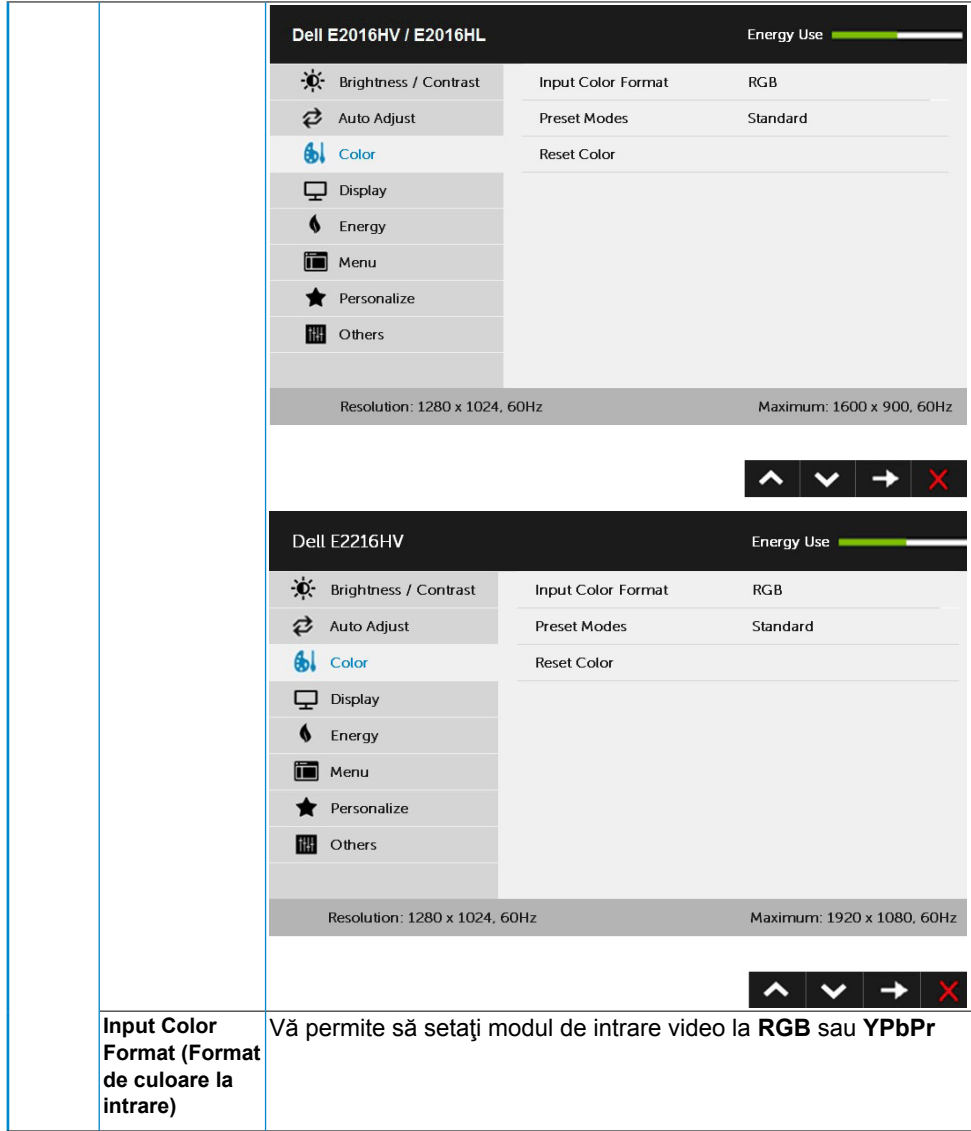

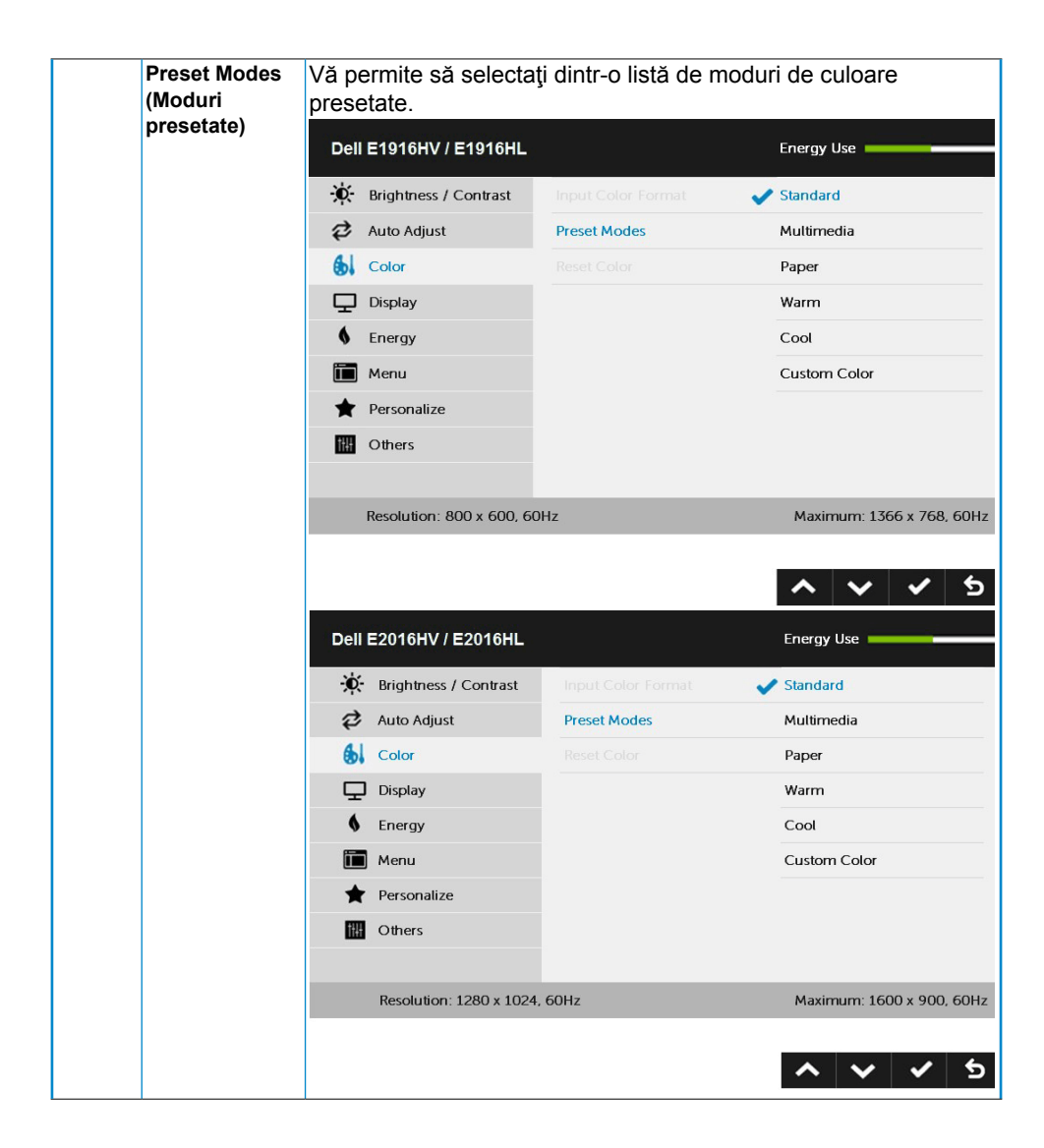

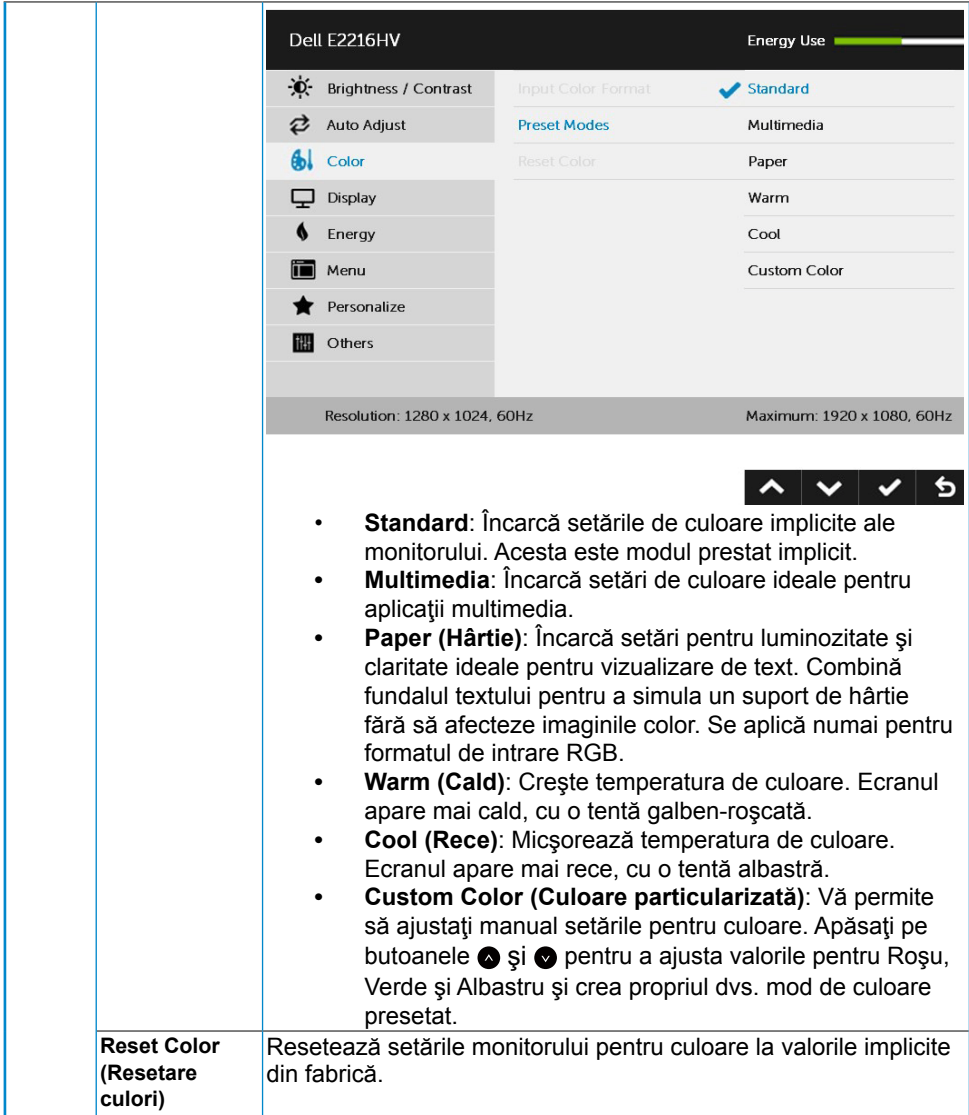

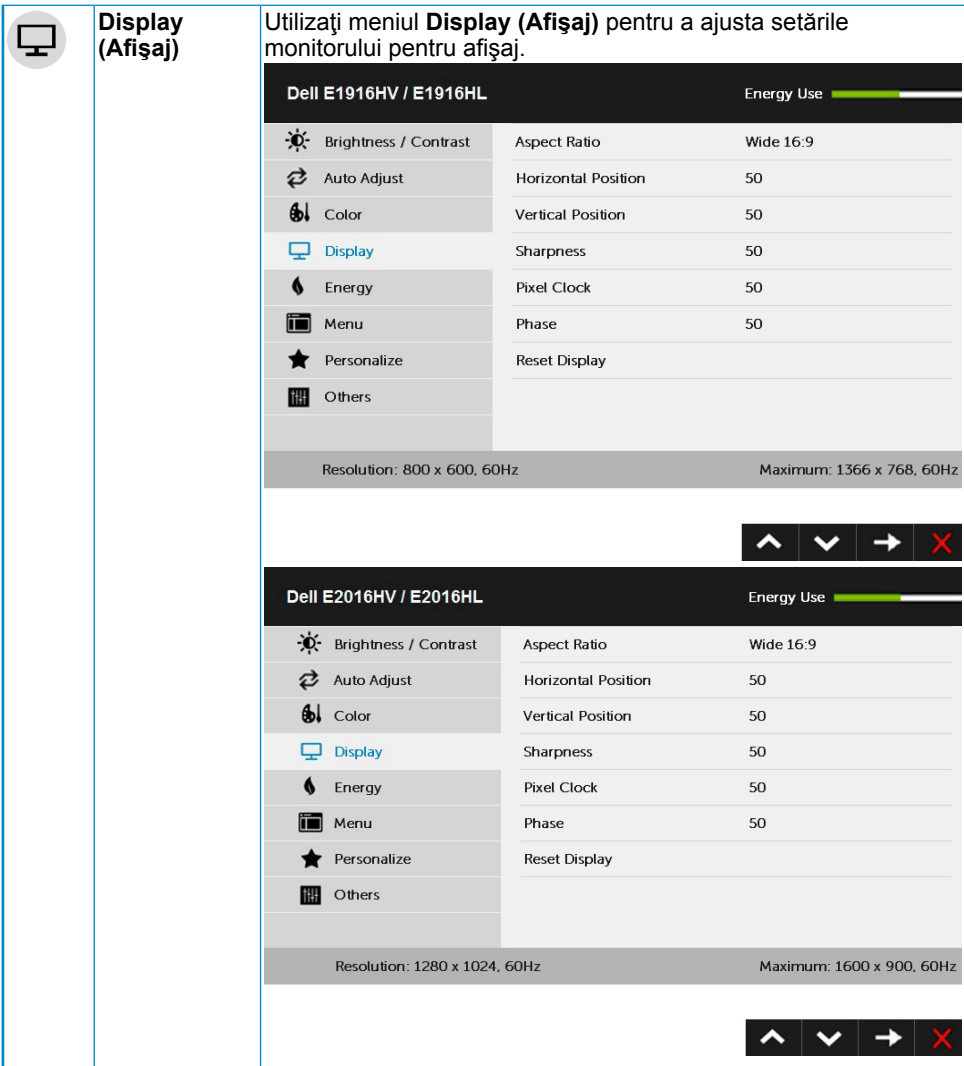

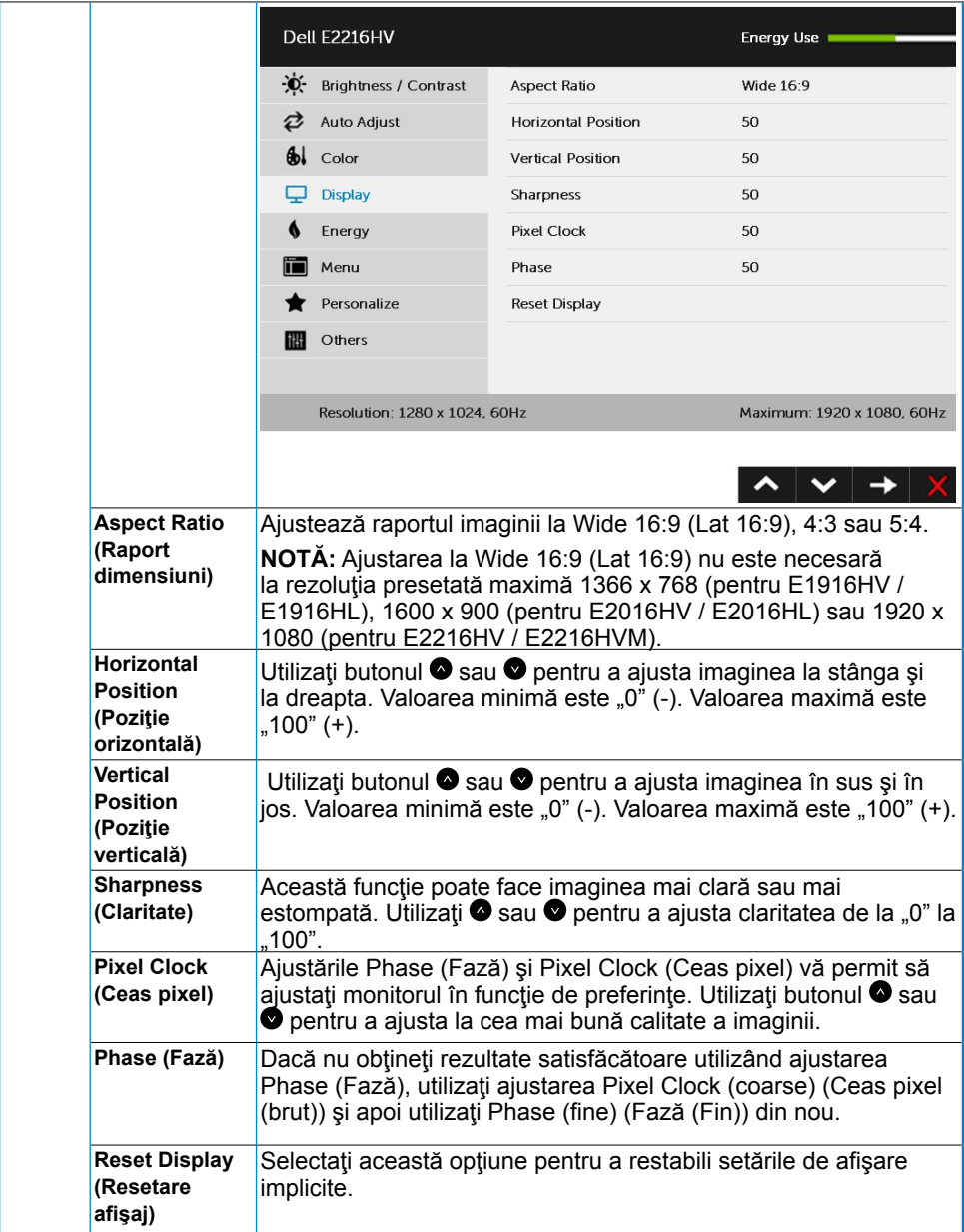

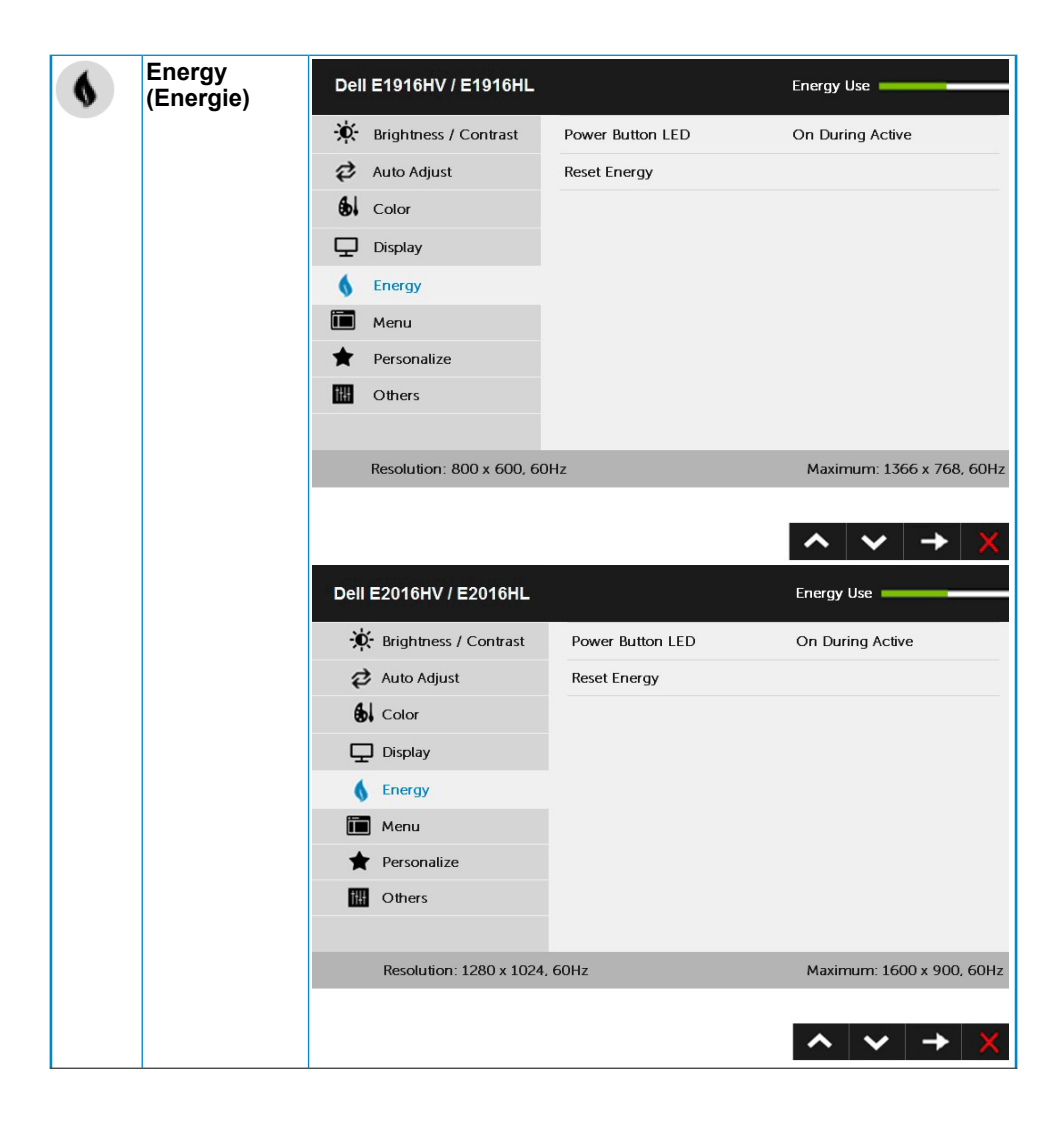

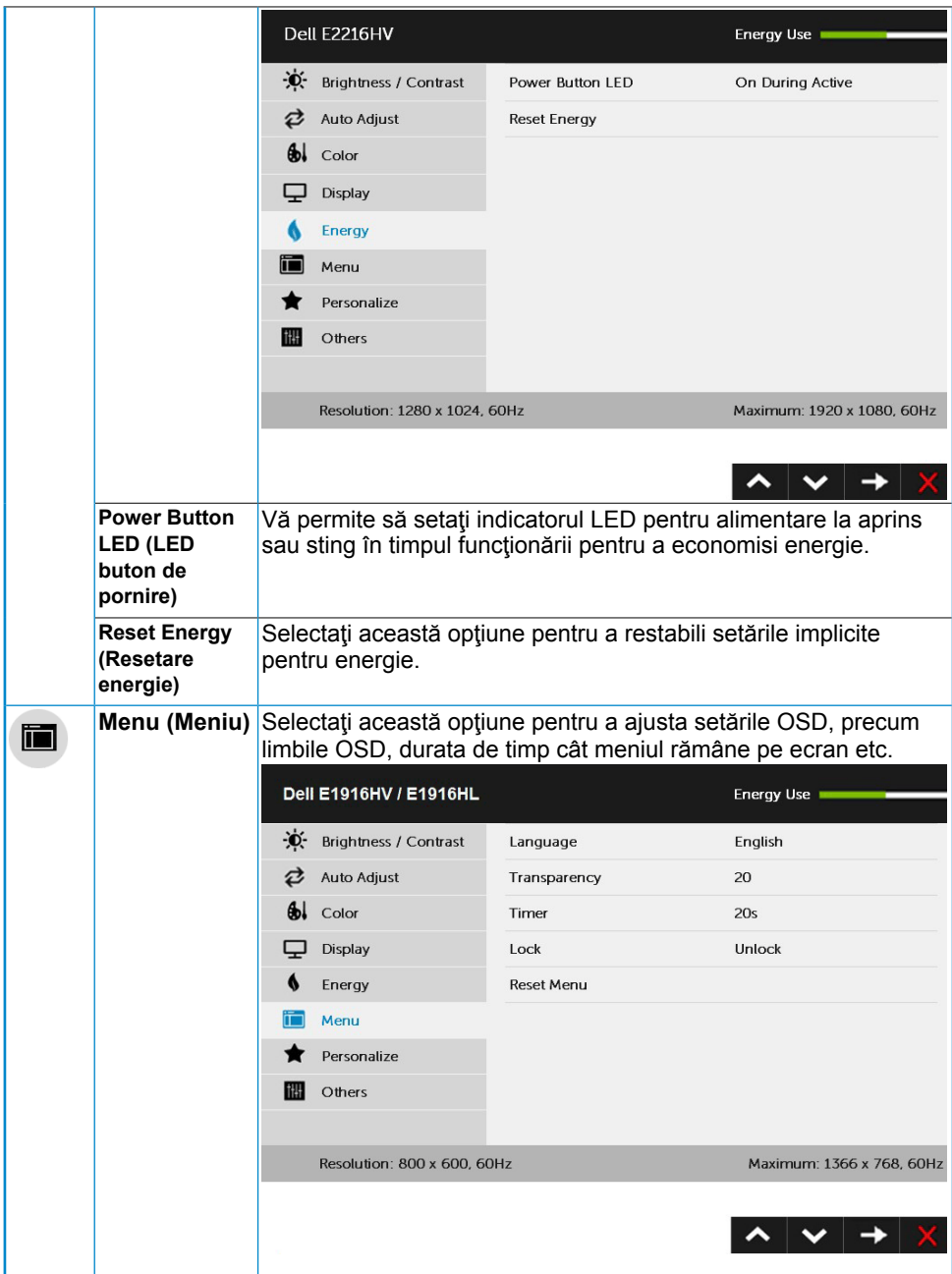

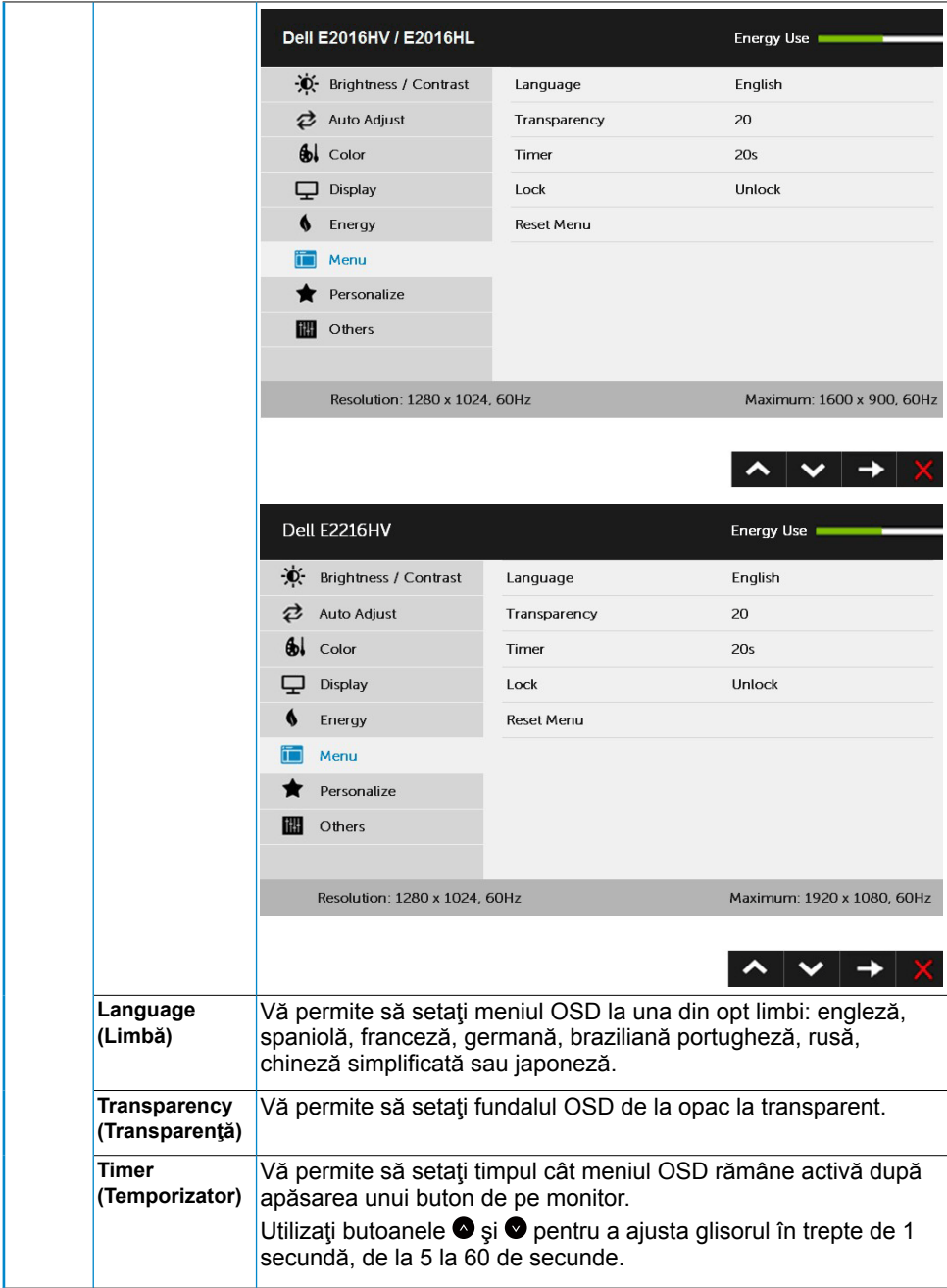

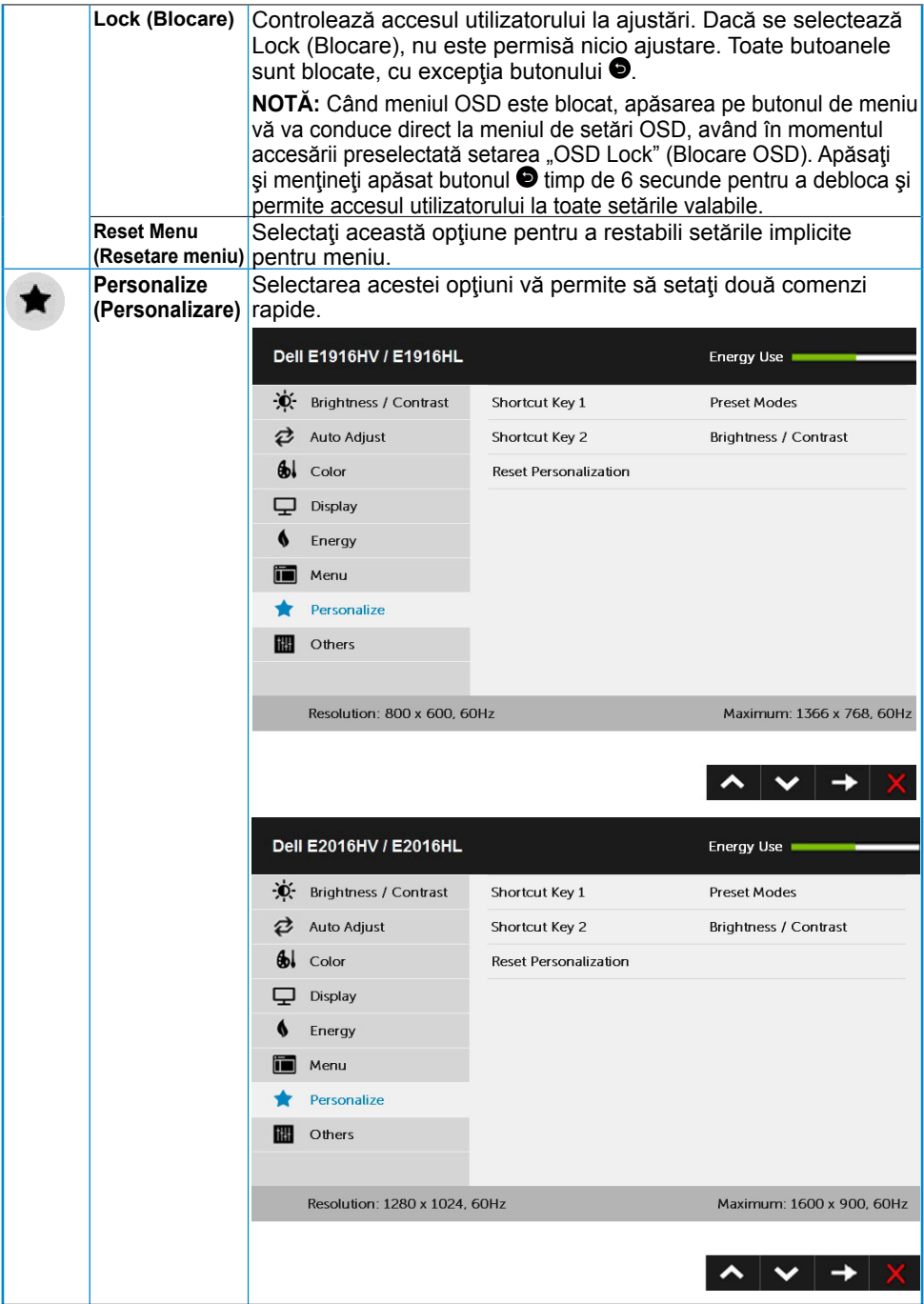

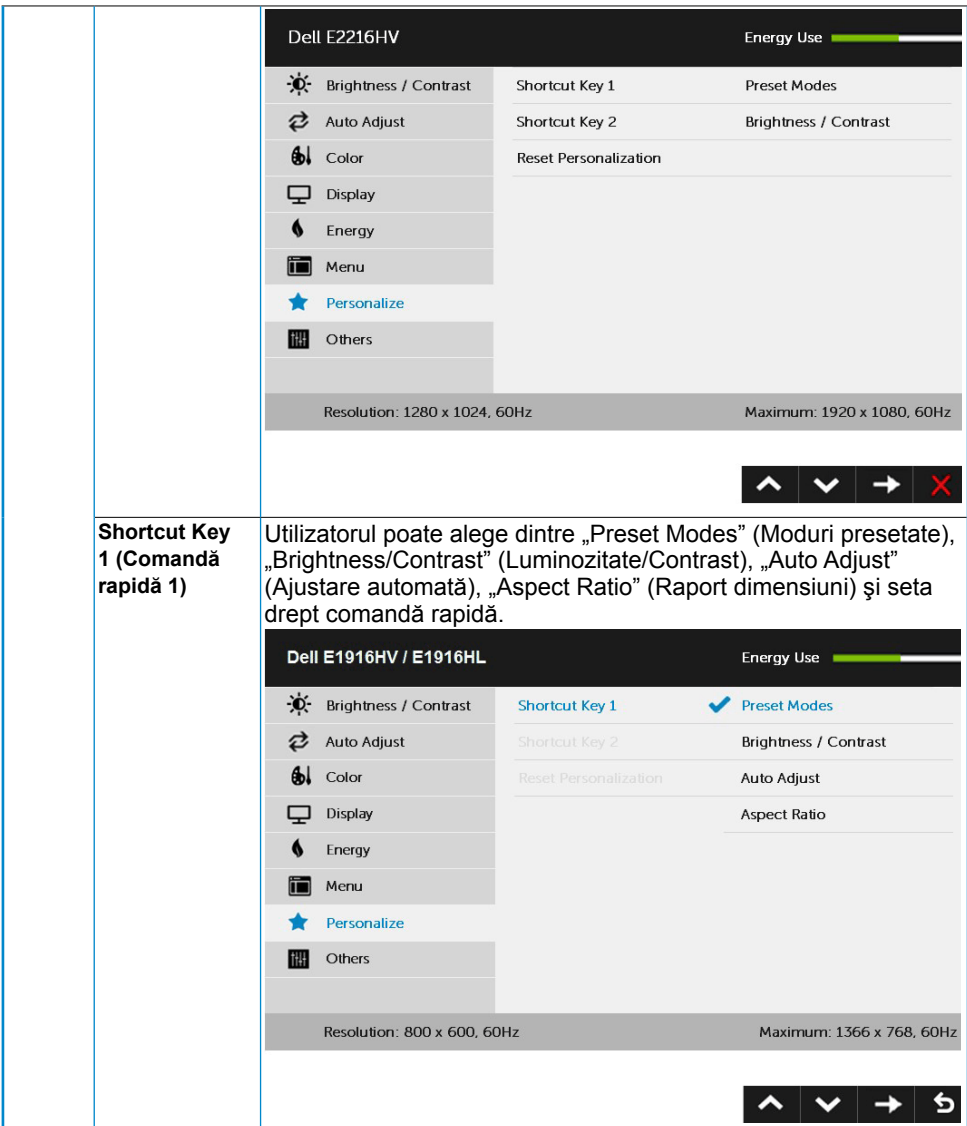

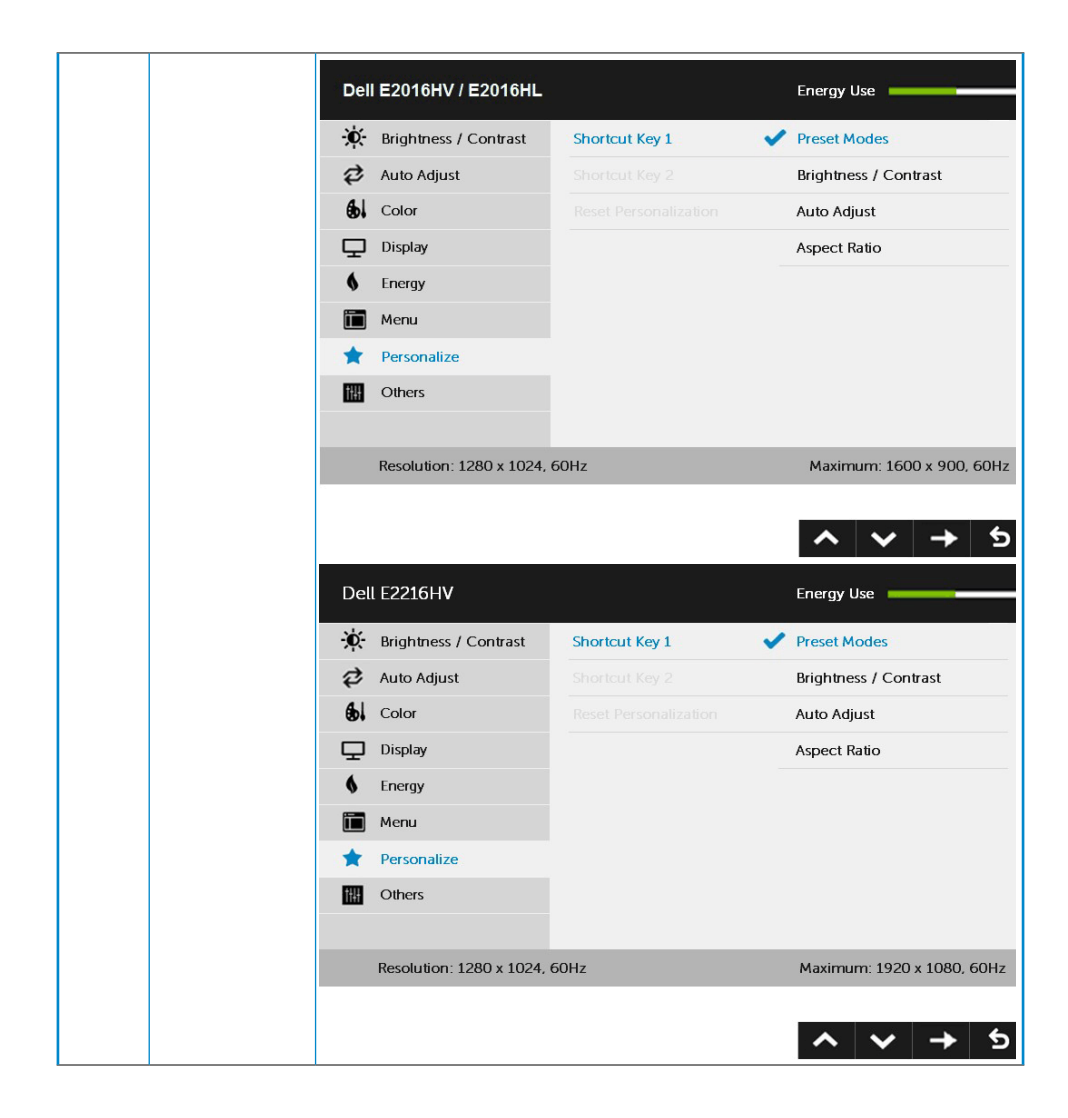

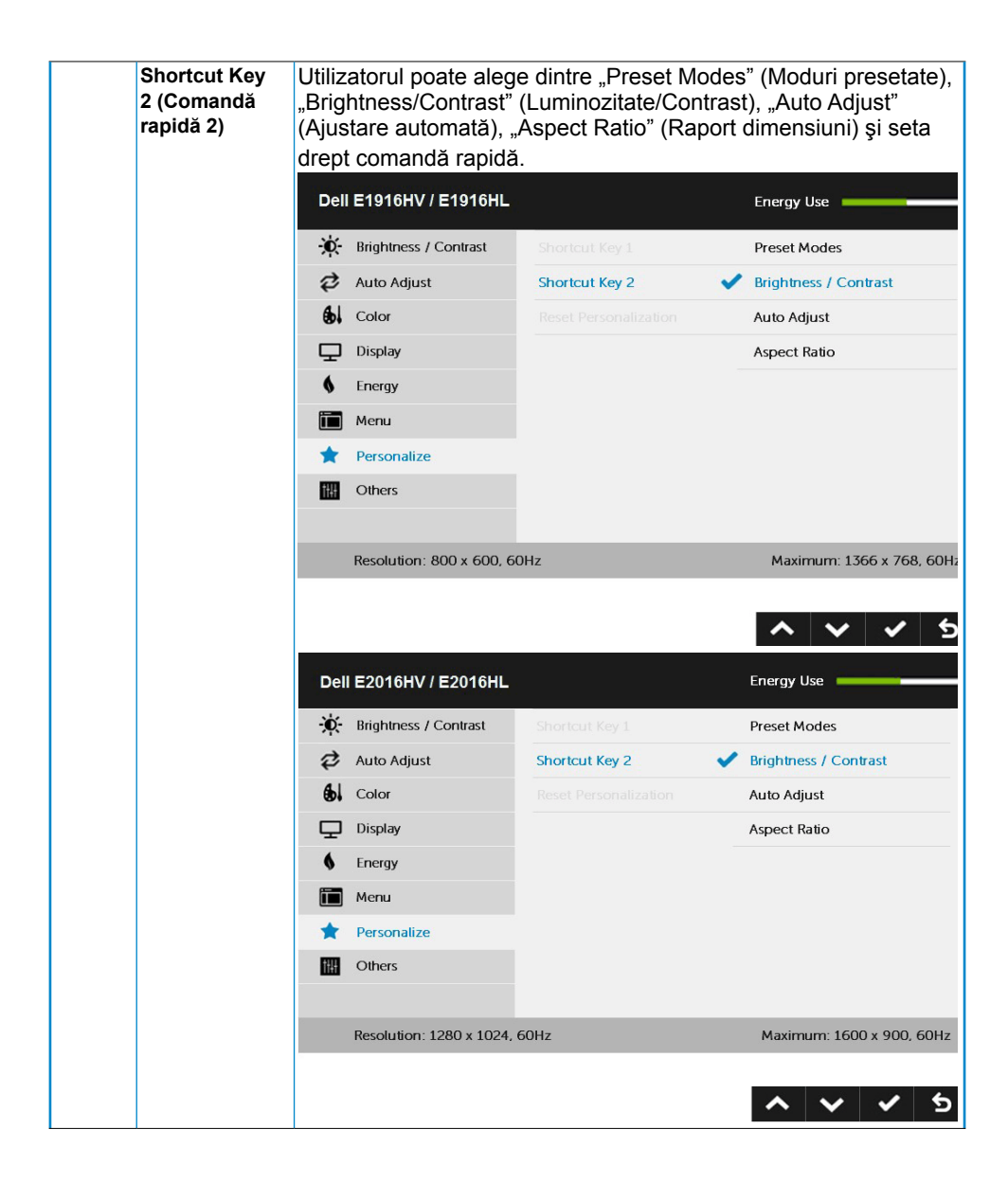

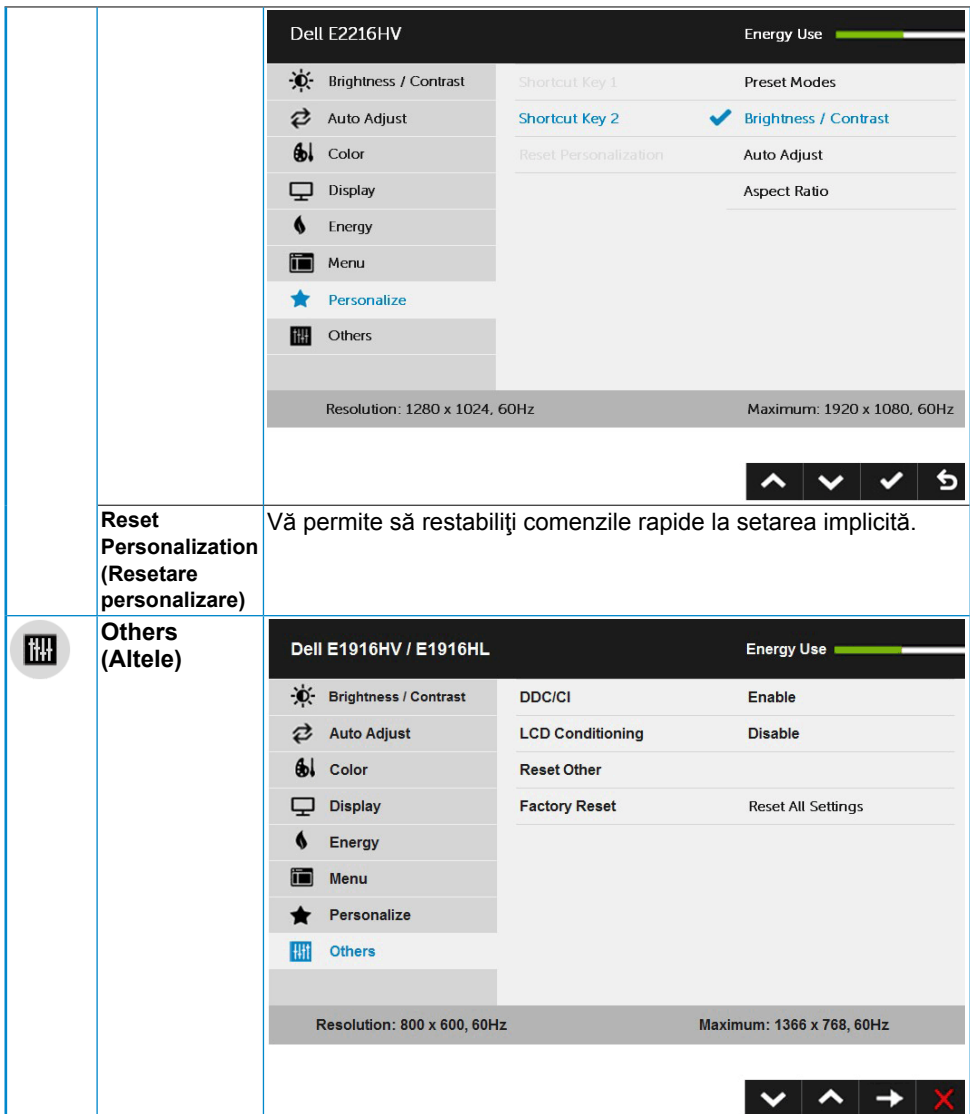

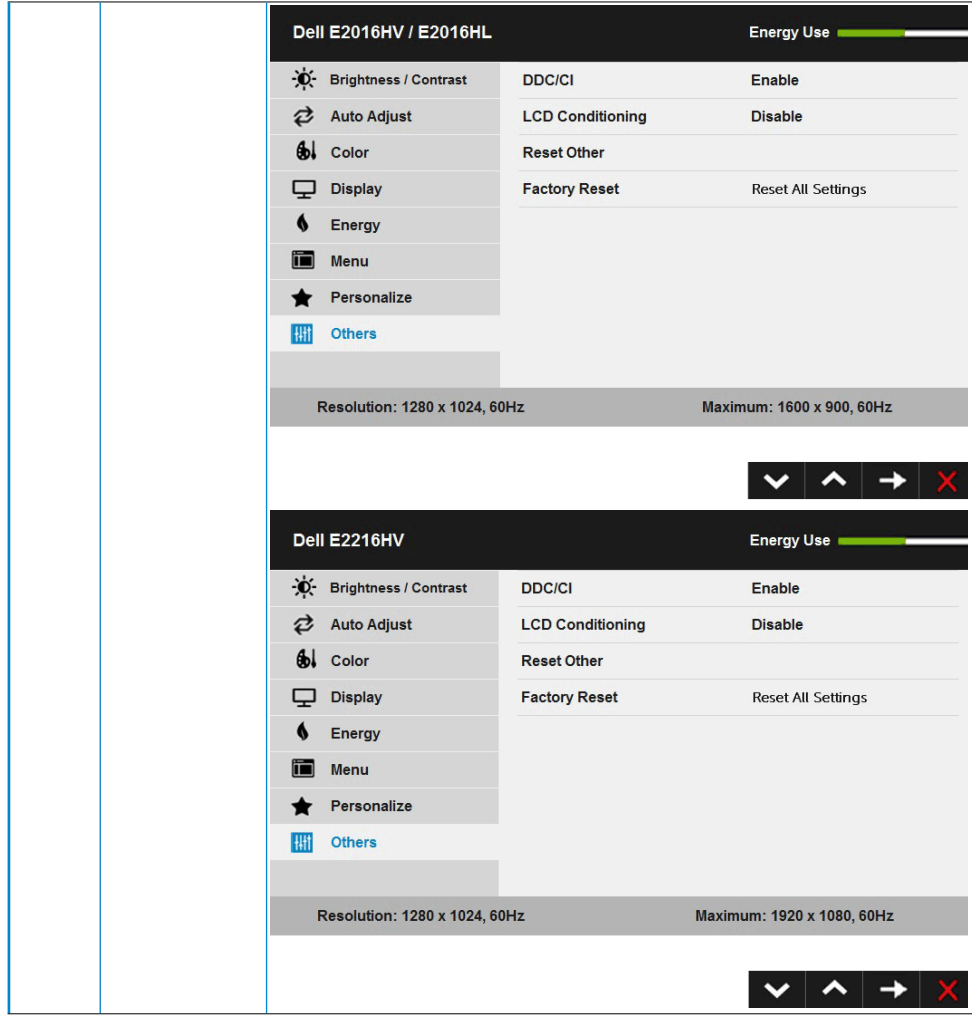

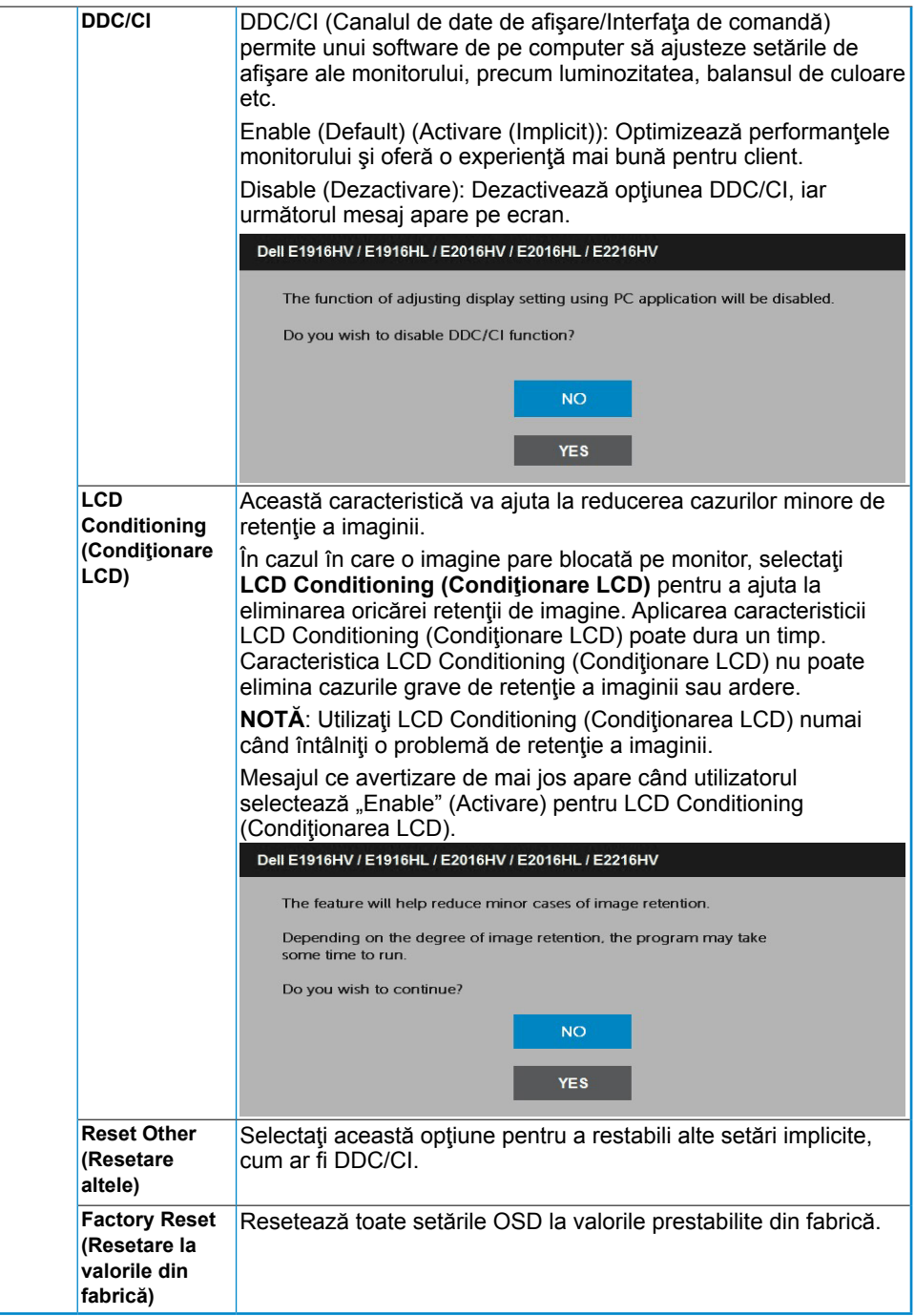

### **Mesajele OSD**

Când monitorul nu suportă un anumit mod pentru rezoluție, veți vedea următorul mesai:

#### Dell E1916HV / E1916HL

The current input timing is not supported by the monitor display. Please

change your input timing to 1386 x 788, 80Hz or any other monitor

listed timing as per the monitor specifications.

#### Dell E2016HV / E2016HL

The current input timing is not supported by the monitor display. Please

change your input timing to 1600 x 900, 60Hz or any other monitor

listed timing as per the monitor specifications.

#### Dell E2216HV

The current input timing is not supported by the monitor display. Please

change your input timing to  $1920 \times 1030$ ,  $50Hz$  or any other monitor

listed timing as per the monitor specifications.

Aceasta înseamnă că monitorul nu se poate sincroniza cu semnalul primit de la computer. Pentru intervalele de frecvență orizontală și verticală compatibile cu acest monitor, consultaţi **[Specificaţiile monitorului](#page-8-1)**. Modul recomandat este 1366 x 768 (pentru E1916HV / E1916HL), 1600 x 900 (pentru E2016HV / E2016HL), respectiv 1920 x 1080 (pentru E2216HV / E2216HVM).

Înainte de dezactivarea funcției DDC/CI veți vedea următorul mesaj:

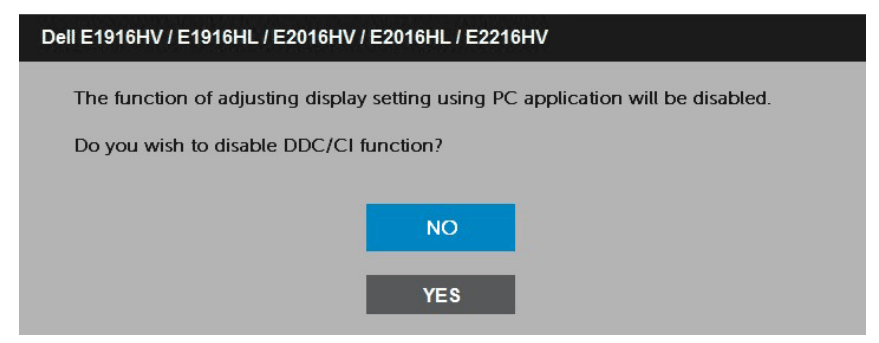

Când monitorul intră în modul **Power Save (Economisire energie)**, apare următorul mesaj:

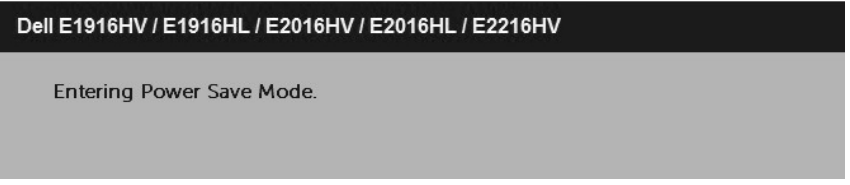

Porniţi computerul şi monitorul pentru a obţine acces la meniul **[OSD](#page-23-1)**.

Dacă apăsați pe orice alt buton în afara celui de pornire, următoarele mesaje vor apărea în funcție de intrarea selectată:

#### Dell E1916HV / E1916HL / E2016HV / E2016HL / E2216HV

There is no signal coming from your computer.

Press any key on the keyboard or move the mouse to wake it up.

În cazul în care cablul VGA nu este conectat, va apărea o casetă de dialog mobilă, precum cea de mai jos. Monitorul va intra în **modul Power Save (Economisire energie) după 5 minute** dacă este lăsat în această stare.

<span id="page-48-0"></span>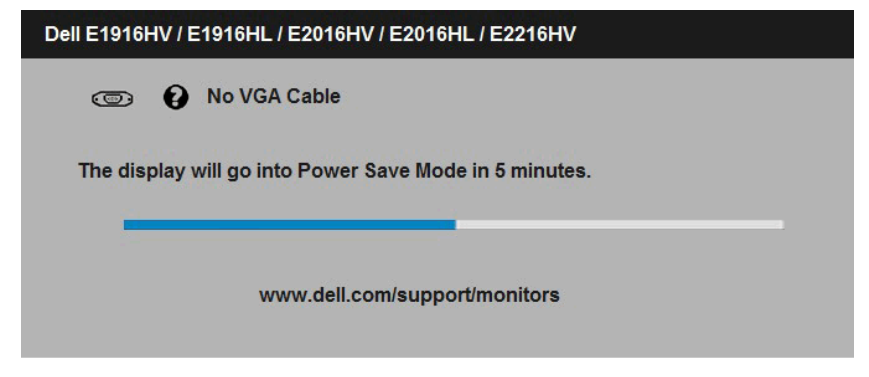

Pentru informatii suplimentare, consultati **[Solving Problems](#page-51-1)**.

### **Setarea rezoluţiei maxime**

Pentru performante optime de afisare când utilizati sisteme de operare Microsoft Windows, setați rezoluția de afișare la 1366 x 768 (pentru E1916HV / E1916HL), 1600 x 900 (pentru E2016HV / E2016HL), respectiv 1920 x 1080 (pentru E2216HV / E2216HVM) pixeli, efectuând paşii următori:

#### **În Windows Vista, Windows 7, Windows 8 sau Windows 8.1:**

- **1.** Numai pentru Windows 8 sau Windows 8.1, selectati dala Desktop pentru a comuta la desktopul clasic.
- **2.** Faceţi clic dreapta pe desktop şi faceţi clic pe **Screen Resolution (Rezoluţie ecran)**.
- **3.** Faceti clic pe lista derulantă cu rezoluții pentru ecran și selectați 1366 x 768 (pentru E1916HV / E1916HL), 1600 x 900 (pentru E2016HV / E2016HL) sau 1920 x 1080 (pentru E2216HV / E2216HVM).
- **4.** Faceţi clic pe OK.

#### **În Windows 10**:

- **1.** Faceţi clic dreapta pe desktop şi faceţi clic pe **Display settings (Setări afişare)**.
- **2.** Faceţi clic pe **Advanced display settings (Setări avansate pentru afişaj).**
- **3.** Faceţi clic pe lista derulantă a opţiunii **Resolution (Rezoluţie)** şi selectaţi 1366 x 768 (pentru E1916HV / E1916HL), 1600 x 900 (pentru E2016HV / E2016HL) sau 1920 x 1080 (pentru E2216HV / E2216HVM).
- **4.** Faceţi clic pe **Apply (Aplicare)**.

Dacă nu vedeți opțiunea 1366 x 768 (pentru E1916HV / E1916HL), 1600 x 900 (pentru E2016HV / E2016HL), respectiv 1920 x 1080 (pentru E2216HV / E2216HVM), este posibil să fie necesară actualizarea driverului plăcii video. Alegeți de mai jos scenariul care descrie cel mai bine sistemul pe care îl utilizați și urmați instrucțiunile furnizate pentru următoarele cazuri

#### 1:**[Dacă aveţi un computer Dell desktop sau portabil cu acces la internet](#page-49-0)**

#### 2:**[Dacă aveţi un computer desktop sau portabil sau o placă video non-Dell](#page-49-1)**

### <span id="page-49-0"></span>**Dacă aveţi un computer Dell desktop sau portabil cu acces la internet**

- **1.** Accesaţi<http://www.dell.com/support>, introduceţi codul de service şi descărcaţi cel mai recent driver pentru placa dvs. video.
- 2. După instalarea driverelor pentru adaptorul grafic, încercați să setați din nou rezoluţia la 1366 x 768 (pentru E1916HV / E1916HL), 1600 x 900 (pentru E2016HV / E2016HL) sau 1920 x 1080 (pentru E2216HV / E2216HVM).

**NOTĂ:** Dacă nu puteți seta rezoluția la 1366 x 768 (pentru E1916HV / E1916HL), 1600 x 900 (pentru E2016HV / E2016HL) sau 1920 x 1080 (pentru E2216HV / E2216HVM), contactaţi Dell pentru a solicita un adaptor video care să suporte aceste rezoluţii.

#### <span id="page-49-1"></span>**Dacă aveţi un computer desktop sau portabil sau o placă video non-Dell**

#### **În Windows Vista, Windows 7, Windows 8 sau Windows 8.1**:

- **1.** Numai pentru Windows 8 sau Windows 8.1, selectati dala Desktop pentru a comuta la desktopul clasic.
- 2. Faceti clic dreapta pe desktop si clic pe Personalization (Personalizare).
- **3.** Faceţi clic pe Change Display Settings (Modificare setări de afişare).
- **4.** Faceti clic pe Advanced Settings (Setări avansate).
- **5.** Identificaţi furnizorul controllerului dvs. video din descrierea prezentată în partea de sus a ferestrei (de ex. NVIDIA, ATI, Intel etc.).
- **6.** Căutați pe site-ul web al furnizorului plăcii video drivere actualizate (de exemplu <http://www.ATI.com>SAU<http://www.NVIDIA.com>).
- **7.** După instalarea driverelor pentru adaptorul grafic, încercați să setați din nou rezolutia la 1366 x 768 (pentru E1916HV / E1916HL), 1600 x 900 (pentru E2016HV / E2016HL) sau 1920 x 1080 (pentru E2216HV / E2216HVM).

**În Windows 10**:

- **1.** Faceţi clic dreapta pe desktop şi faceţi clic pe **Display settings (Setări afişare)**.
- **2.** Faceţi clic pe **Advanced display settings (Setări avansate pentru afişaj).**
- **3.** Faceţi clic pe **Display adapter properties (Proprietăţi adaptor de afişare).**
- **4.** Identificati furnizorul controllerului dvs. video din descrierea prezentată în partea de sus a ferestrei (de ex. NVIDIA, ATI, Intel etc.).
- **5.** Căutați pe site-ul web al furnizorului plăcii video drivere actualizate (de exemplu [http://www.ATI.com](http://) SAU <http://www.NVIDIA.com>).
- **6.** După instalarea driverelor pentru adaptorul grafic, încercați să setați din nou rezoluţia la 1366 x 768 (pentru E1916HV / E1916HL), 1600 x 900 (pentru E2016HV / E2016HL) sau 1920 x 1080 (pentru E2216HV / E2216HVM).
- **NOTĂ:** Dacă nu puteți seta rezoluția la 1366 x 768 (pentru E1916HV / E1916HL), 1600 x 900 (pentru E2016HV / E2016HL) sau 1920 x 1080 (pentru E2216HV / E2216HVM), contactati producătorul computerului computer sau achizitionati un adaptor video care să suporte rezoluţia video 1366 x 768 (pentru E1916HV / E1916HL), 1600 x 900 (pentru E2016HV / E2016HL), respectiv 1920 x 1080 (pentru E2216HV / E2216HVM).

## <span id="page-50-0"></span>**Utilizarea înclinării**

#### **Înclinare**

Ansamblul stativului vă permite să înclinaţi monitorul pentru un unghi de vizionare cât mai confortabil.

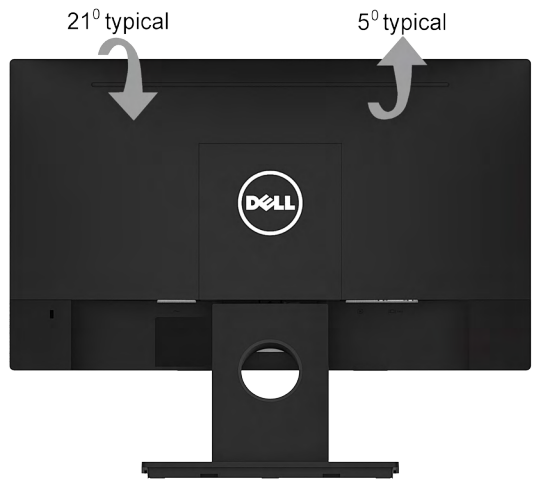

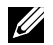

**NOTĂ:** Stativul este detaşat în momentul expedierii monitorului din fabrică.

# <span id="page-51-1"></span><span id="page-51-0"></span>**Depanarea**

 **AVERTISMENT: Înainte de a începe vreuna din procedurile din această secţiune, urmaţi indicaţiile din secţiunea Utilizarea înclinării**

### **Testarea automată**

Monitorul dvs. oferă o functie de testare automată, care vă permite să verificati dacă monitorul functionează corect. Dacă monitorul și computerul sunt conectate corect, însă ecranul monitorului rămâne stins, executați testarea automată a monitorul efectuând următorii paşi:

- **1.** Opriţi atât computerul, cât şi monitorul.
- **2.** Decuplaţi cablul video din partea posterioară a computerului. Pentru a asigura functionarea corectă a Testării automate, îndepărtați cablurile VGA din partea posterioară a computerului.
- **3.** Porniţi monitorul.

Caseta de dialog mobilă trebuie să apară pe ecran (pe fundal negru) dacă monitorul functionează corect, dar nu poate detecta un semnal video. În modul de testare automată, LED-ul pentru alimentare rămâne alb. De asemenea, în funcție de intrarea selectată, unul din dialogurile prezentate mai jos se va derula continuu pe ecran.

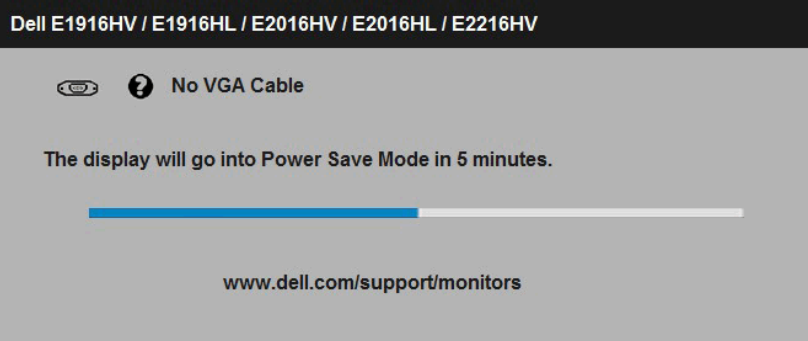

- **4.** Această casetă apare şi în cursul funcţionării normale a sistemului, în cazul decuplării sau deteriorării cablului video. Monitorul va intra în **modul Power Save (Economisire energie) după 5 minute** dacă este lăsat în această stare.
- **5.** Opriţi monitorul şi reconectaţi cablul video; apoi porniţi atât computerul, cât şi monitorul.

Dacă ecranul monitorului rămâne gol după ce aplicați procedura anterioară, verificați controllerul video și computerul, deoarece monitorul funcționează corect.

### <span id="page-52-0"></span>**Diagnosticarea încorporată**

Monitorul dvs. include un instrument de diagnosticare încorporat, care vă ajută să determinati dacă un comportament anormal al ecranului pe care îl întâlniti reprezintă o problemă a monitorului sau a computerului şi plăcii video.

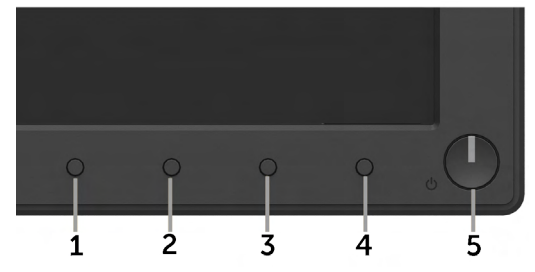

**ZA NOTĂ**: Puteți executa diagnosticarea încorporată numai atunci când cablul video este decuplat, iar monitorul se află în modul de testare automată.

Pentru a executa diagnosticarea încorporată, efectuaţi următoarele.

- 1. Asigurați-vă că ecranul este curat (fără particule de praf pe suprafața ecranului)
- **2.** Decuplaţi cablurile video din partea posterioară a computerului sau monitorului. Monitorul va intra în modul de testare automată.
- **3.** Apăsaţi şi ţineţi apăsat simultan **Butonul 1** şi **Butonul 4** de pe panoul frontal timp de 2 secunde. Va apărea un ecran gri.
- **4.** Inspectati cu atentie ecranul pentru a detecta elemente anormale.
- **5.** Apăsaţi din nou pe **Butonul 4** de pe panoul frontal. Culoarea ecranului se modifică în roşu.
- **6.** Inspectati afisajul pentru a detecta elemente anormale.
- **7.** Repetaţi paşii 5 şi 6 pentru a inspecta ecranul cu verde, albastru, negru şi alb.

Testul se încheie când apare ecranul de Text. Pentru a ieşi, apăsaţi din nou pe **Butonul 4**. Dacă nu detectați nimic anormal pe ecran în timpul folosirii instrumentului de diagnosticare încorporat, monitorul funcționează corect. Verificați placa video și computerul.

### <span id="page-53-0"></span>**Probleme comune**

Următorul tabel conţine informaţii generale despre probleme comune ale monitorului pe care le puteţi întâlni şi soluţiile posibile.

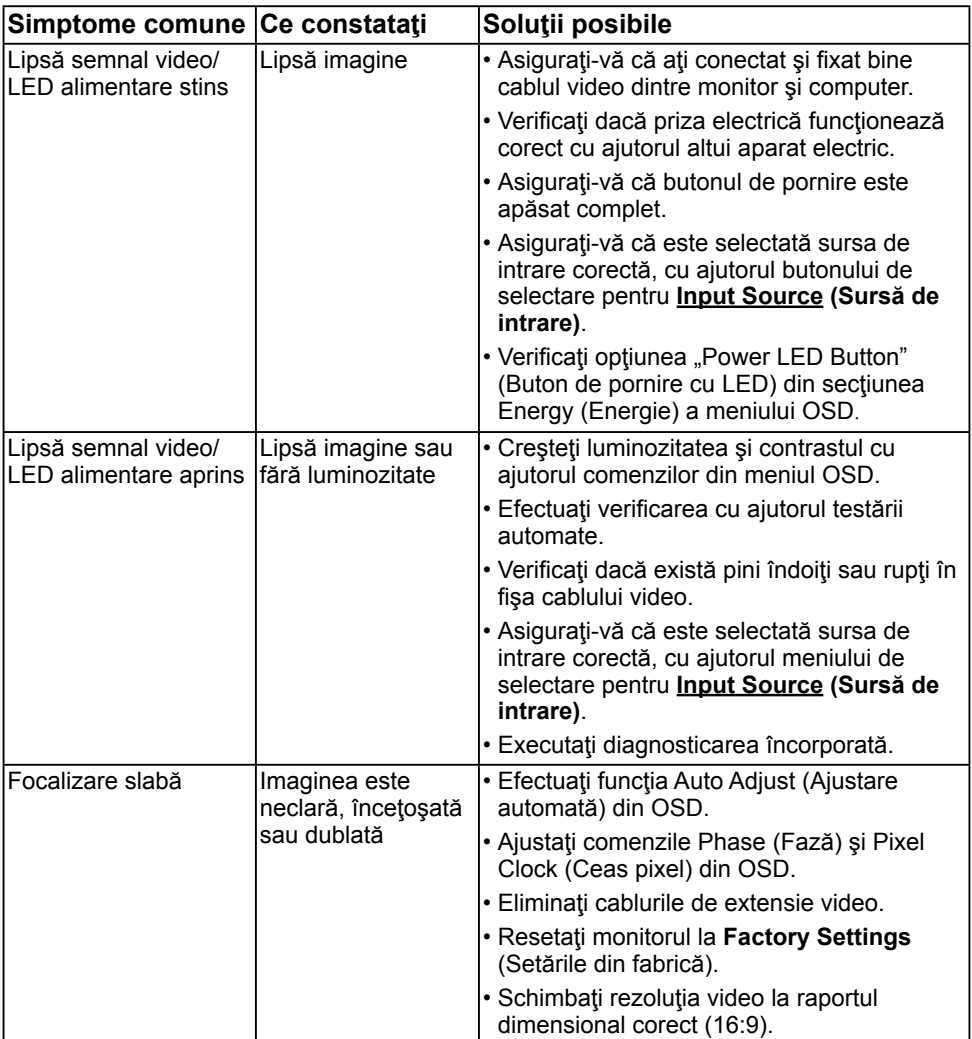

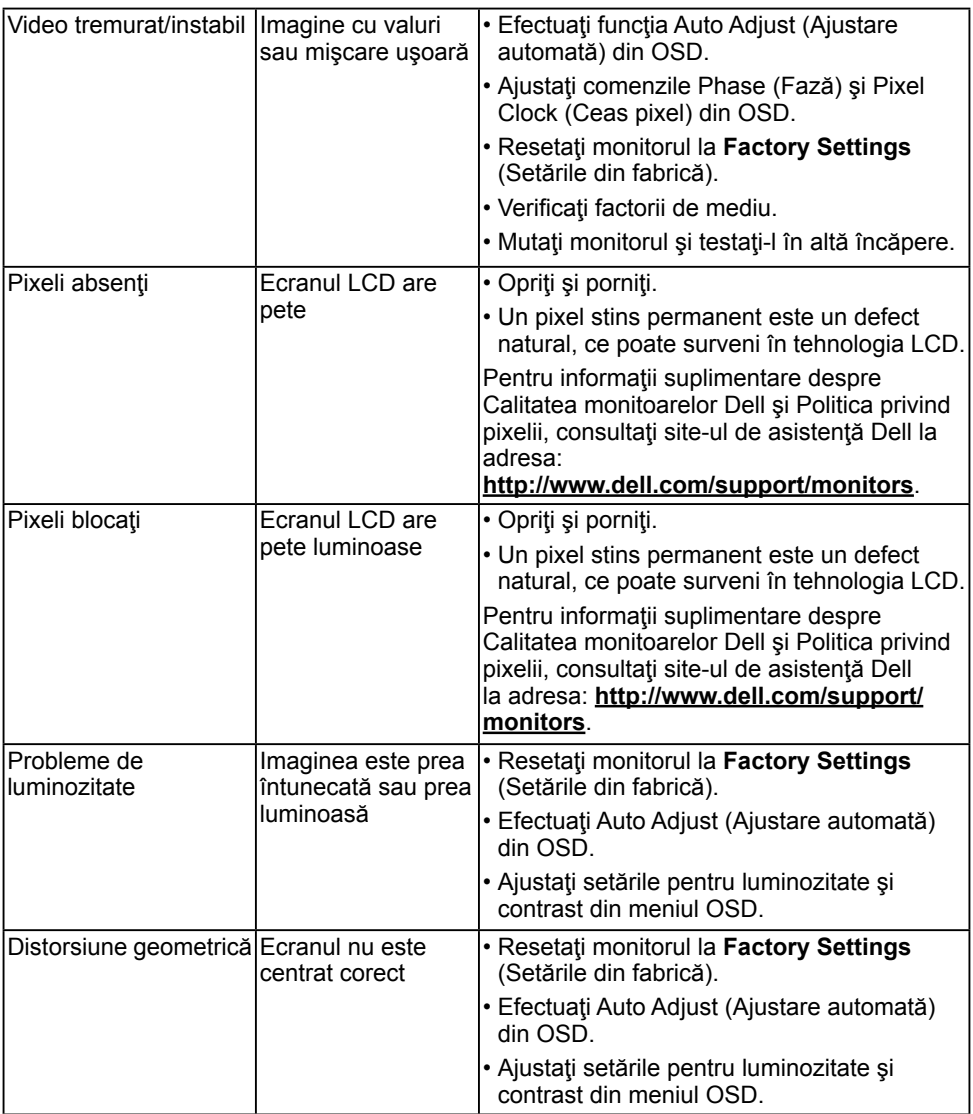

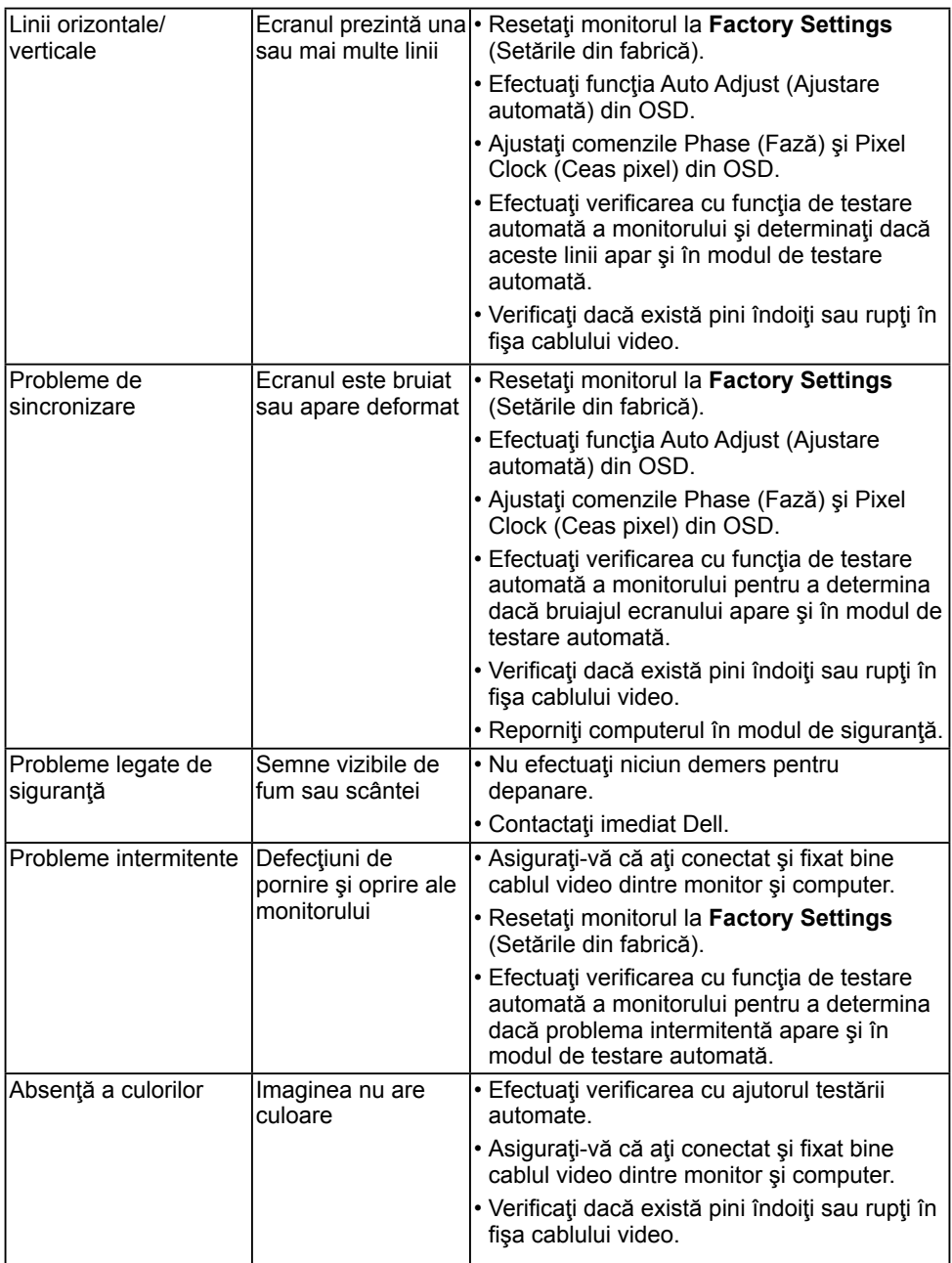

<span id="page-56-0"></span>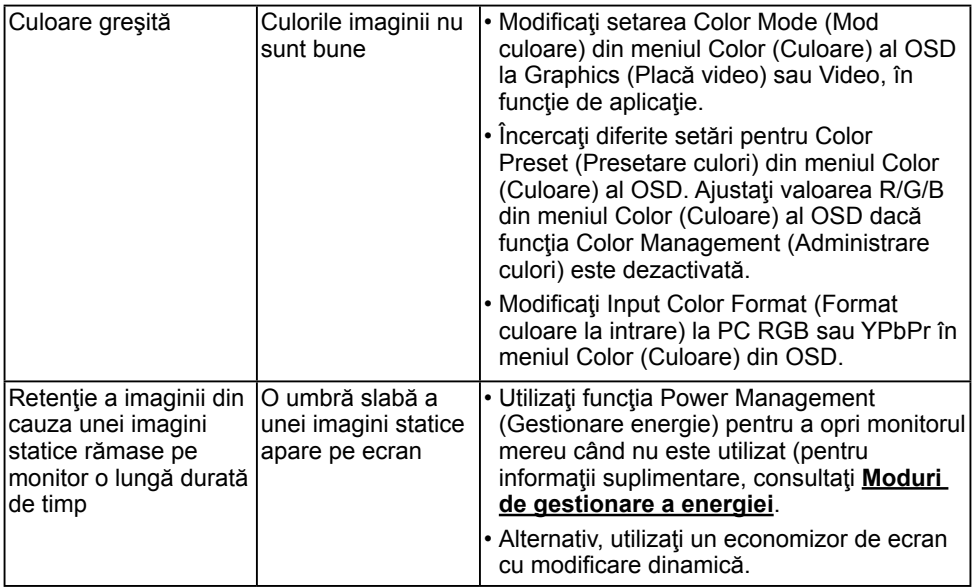

### **Probleme specifice produsului**

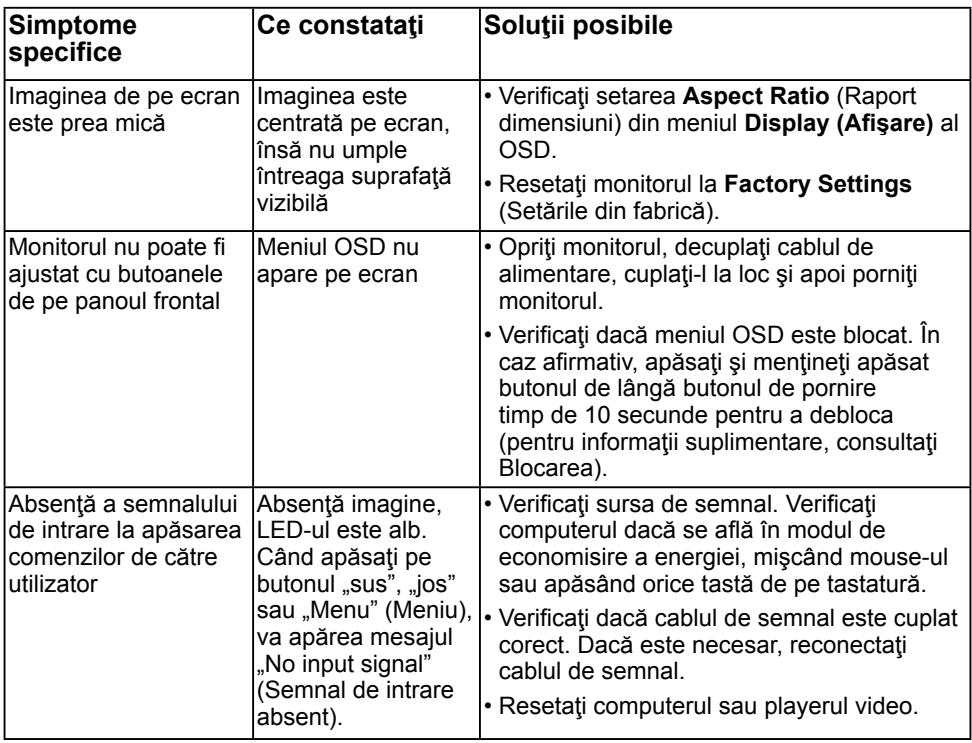

<span id="page-57-0"></span>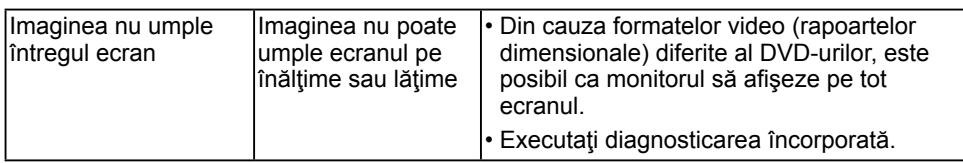

### **Probleme cu bara de sunet Dell**

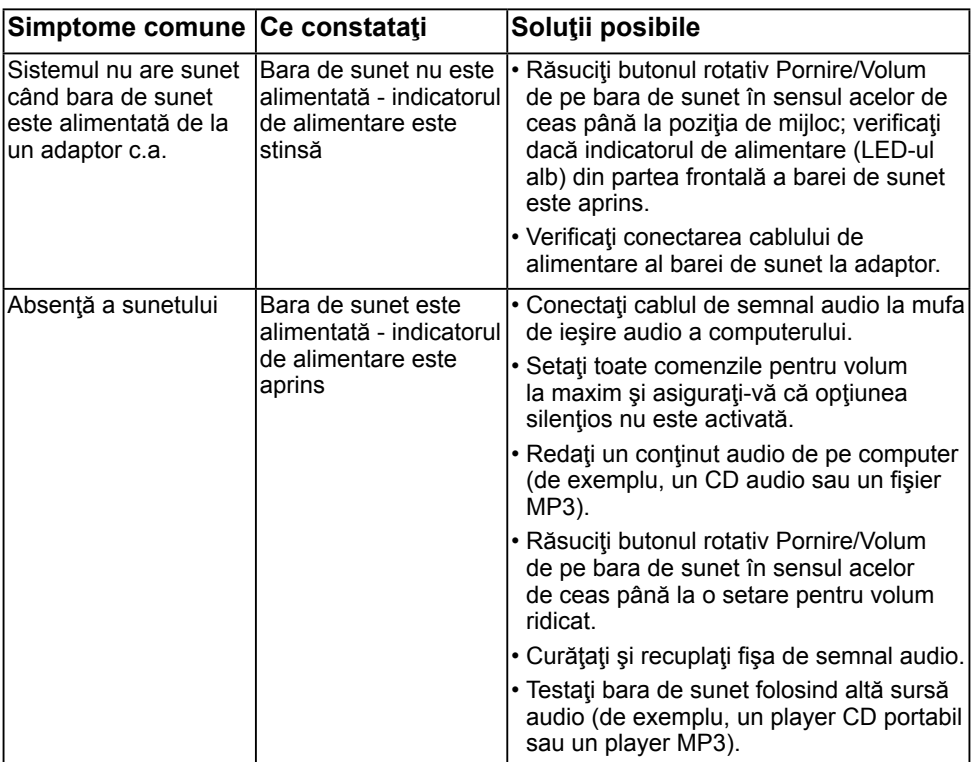

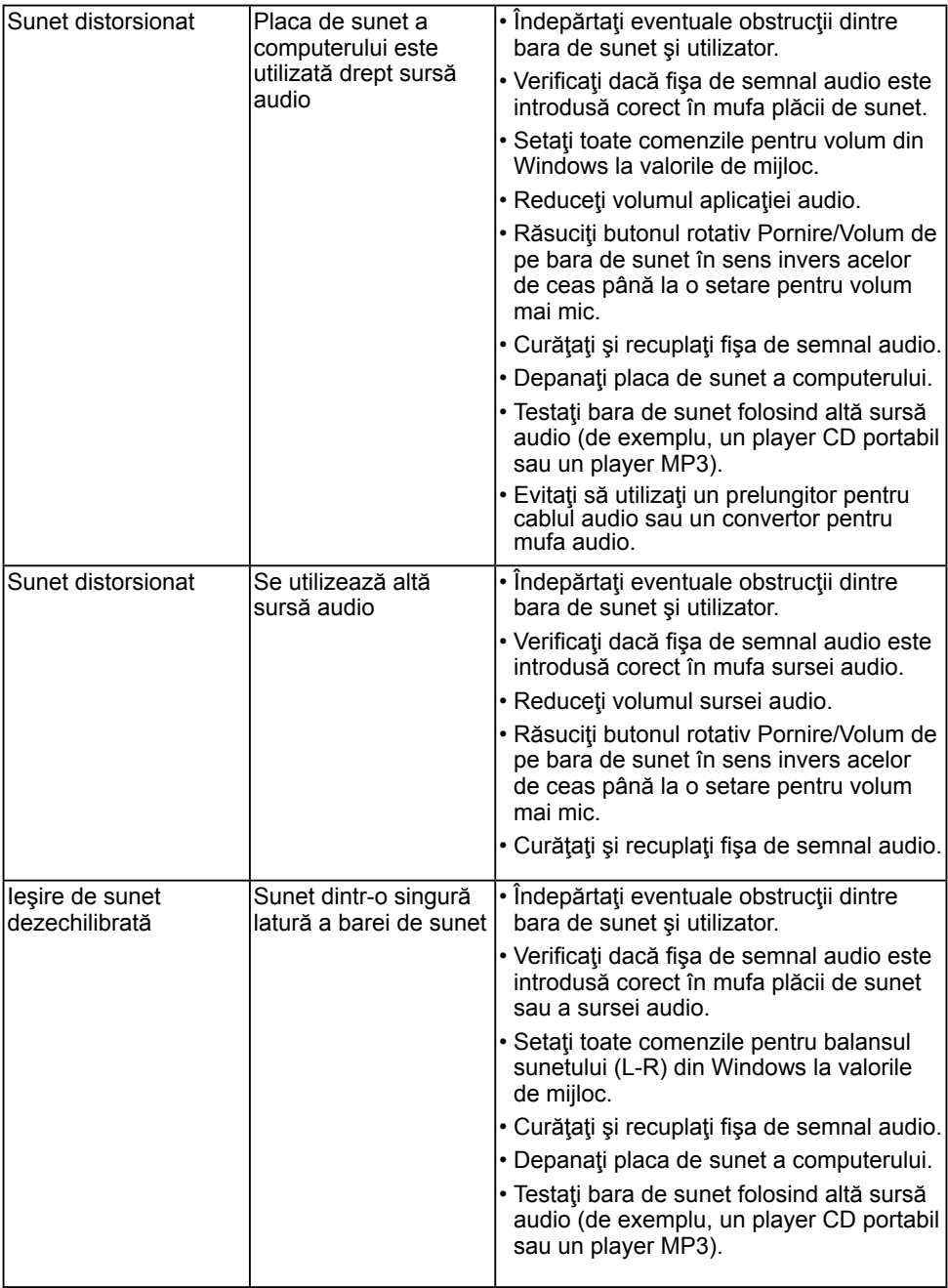

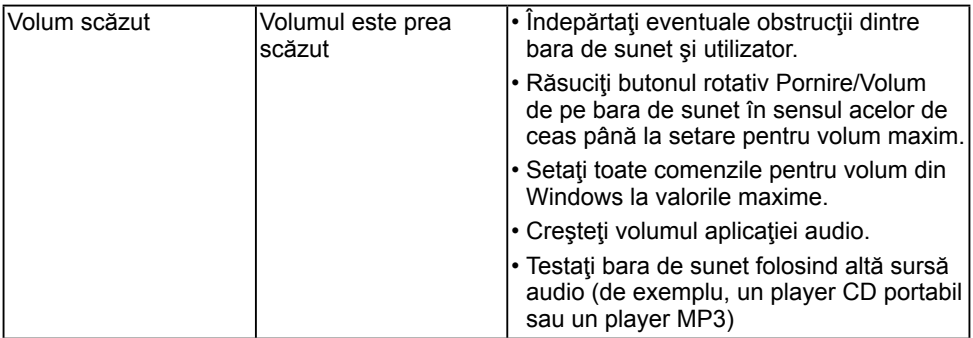

# <span id="page-60-0"></span>**Anexă**

### <span id="page-60-2"></span>**Instrucţiuni privind siguranţa**

 **AVERTISMENT: Utilizarea altor comenzi, ajustări sau proceduri decât cele specificate în această documentaţie poate conduce la electrocutări, pericole electrice şi/sau pericole mecanice.** 

Pentru informații referitoare la instrucțiunile de siguranță, consultați *Ghidul informativ al produsului*.

### **Înştiinţări FCC (Numai pentru SUA) şi alte informaţii privind omologarea**

Pentru înstiințări FCC și alte informații privind omologarea, consultați site-ul web dedicat conformităţii legale, aflat la adresa [www.dell.com\regulatory\\_compliance](http://www.dell.com\regulatory_compliance).

#### **Acest dispozitiv este conform cu Partea 15 a Regulilor FCC. Operarea sa este dependentă de următoarele două condiţii:**

- (1) acest dispozitiv nu trebuie să provoace interferente dăunătoare
- (2) acest dispozitiv trebuie să accepte orice interferente primite, inclusiv interferente care pot provoca funcționări nedorite

### <span id="page-60-1"></span>**Contactaţi Dell**

#### **Pentru clienţii din Statele Unite, sunaţi la numărul 800-WWW-DELL (800-999-3355).**

**NOTĂ** Dacă nu dispuneți de o conexiune activă la internet, puteți găsi informații de contact în factura de achiziție, în broșura din ambalaj, pe chitanță sau în catalogul de produse Dell.

**Dell oferă mai multe opţiuni de asistenţă şi service online şi prin telefon. Disponibilitatea acestora variază în funcţie de ţară şi produs şi este posibil**

**ca anumite servicii să nu fie disponibile în zona dvs.**

**Pentru a obţine online materiale de asistenţă pentru monitor:** 

#### 1. Vizitaţi **[www.dell.com/support/monitors](http://www.dell.com/support/monitors)**

**Pentru a contacta Dell în legătură cu vânzări, asistenţă tehnică sau servicii pentru clienţi:**

- **1.** Vizitaţi **[www.dell.com/support](http://www.dell.com/support)**.
- **2.** Verificaţi ţara sau regiunea dvs. în meniul derulant **Choose A Country/Region (Alegeţi o ţară/regiune)** aflat în partea din stânga-sus a acestei pagini.
- **3.** Faceţi clic pe **Contact Us (Contactaţi-ne)** în partea din stânga-sus a acestei pagini.
- 4. Selectati legătura corespunzătoare serviciului sau asistentei de care aveti nevoie.
- **5.** Alegeti metoda de contactare a Dell care vă convine.